# **Drive Labeler**

### 2024 年 4 月 5 日 株式会社ミトリ 2.6 版

#### Ⅰ.準備/管理者編

- 1. お客様Googleドライブ環境の準備
- 2. Drive Labeler への設定
- 3. マスターファイルの作成

#### Ⅱ.利用者編

- 1. ログイン
- 2. ログアウト
- 3. ファイル一覧
- 4. 分類編集
- 5. その他の画面
- 6. データ出力

仕様一覧/制限事項

付録

A. DocumentAI 取得項目一覧 B. カスタムモード検索仕様

#### 目次

Drive Labeler システム概要 4... インディング・コンピュータ インディング・コンピュータ インディング・コンピュータ コン準備/管理者編

### **Drive Labeler**

 $\sim$  I.準備/管理者編  $\sim$ 

はじめに

当アプリケーションでは、お客様のGoogleドライブ上のファイルのラベルフィールド値の更新を行います。 ※Google WorkspaceのエディションはBusiness Standard以上である必要があります。

#### ご利用になるまでの手順は以下の通りです。

#### 1. お客様のGoogleドライブ環境の準備

√ ラベルの準備

#### URL: **https://drive.google.com/labels/**

- ・ お客様のGoogleドライブ上にラベルを作成し、ラベルにフィールドを追加してください。
- ・ 通常、ラベルは書類の種類ごとに作成します。 インタン 例) 領収書、請求書、納品書など
- ・ ラベルの項目に電子帳簿保存法に対応するための項目を設定してください。※詳細は別紙

✔ アプリ用グループフォルダの準備

- ・ お客様のGoogleドライブ上に当アプリケーション用のグループフォルダを作成してください。
- ・ 通常、グループフォルダは部署ごとなど、同じ閲覧権限を持つグループごとに作成します。 グループのメンバーがアクセス可能なフォルダを選択してください。 例)営業、技術、経理など
- 2. Drive Labeler への設定

1項で整備したGoogleドライブ上のラベル/フォルダ情報を、当アプリケーションの設定画面に登録します。 Drive Labelerへログインします。 ※URLは初期設定ご案内メールに記載します。

サイドバーメニュー内の設定をクリックします。

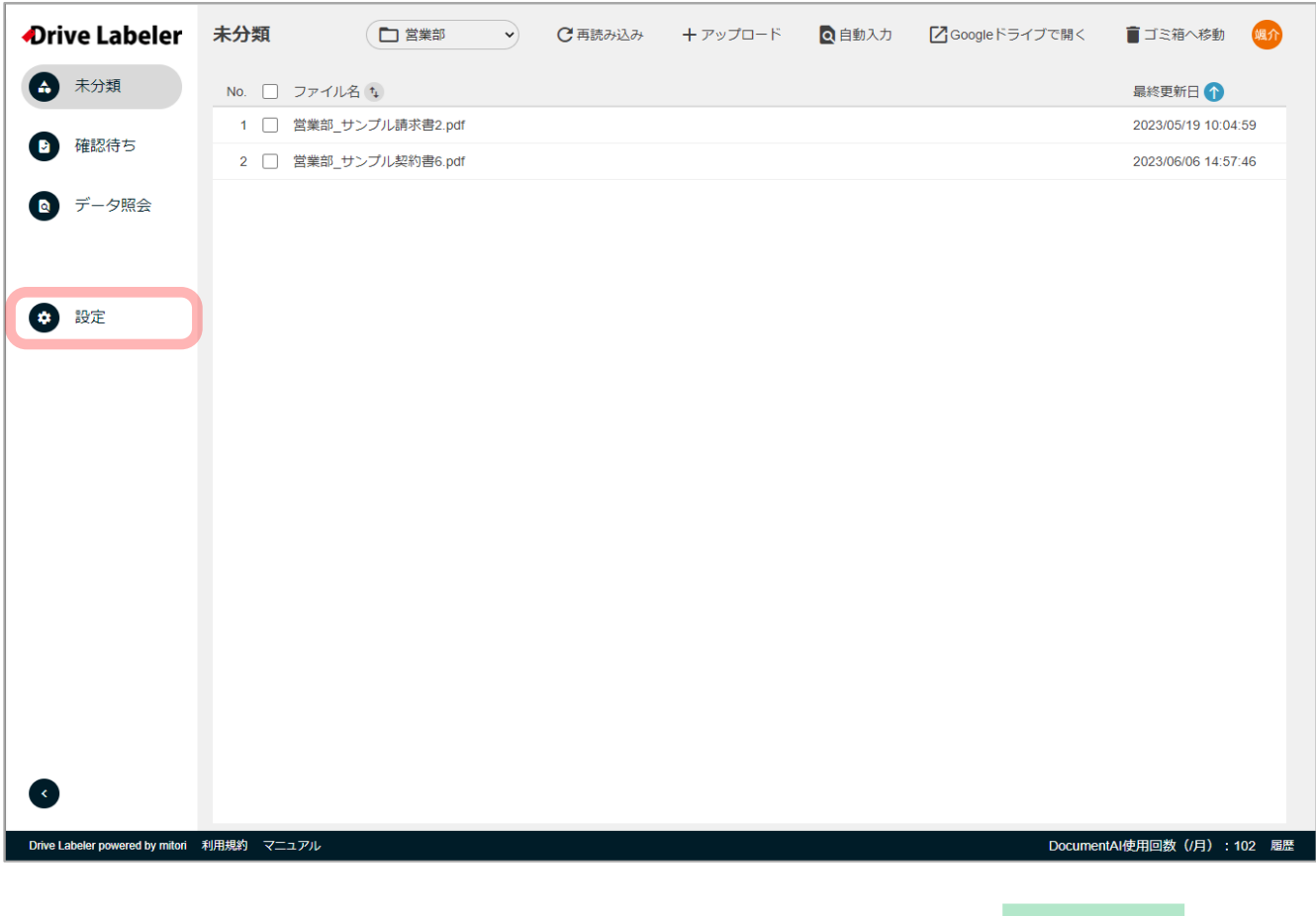

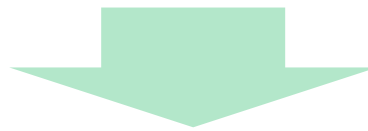

#### 設定画面が表示されます。こちらの画面でラベルの設定、グループの設定、その他の設定を行います。

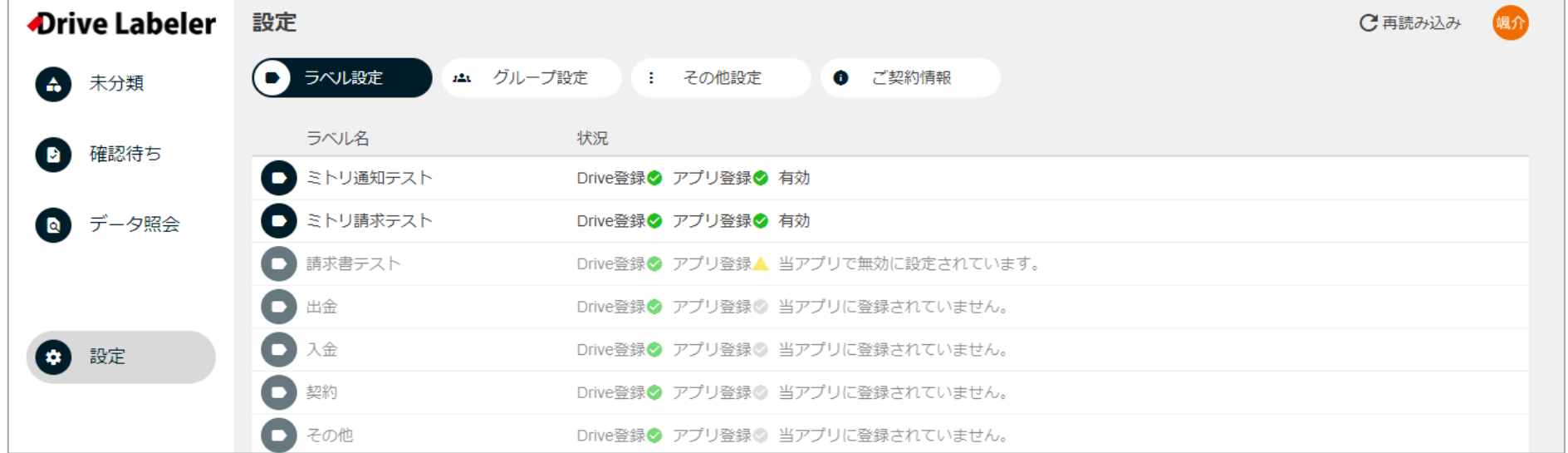

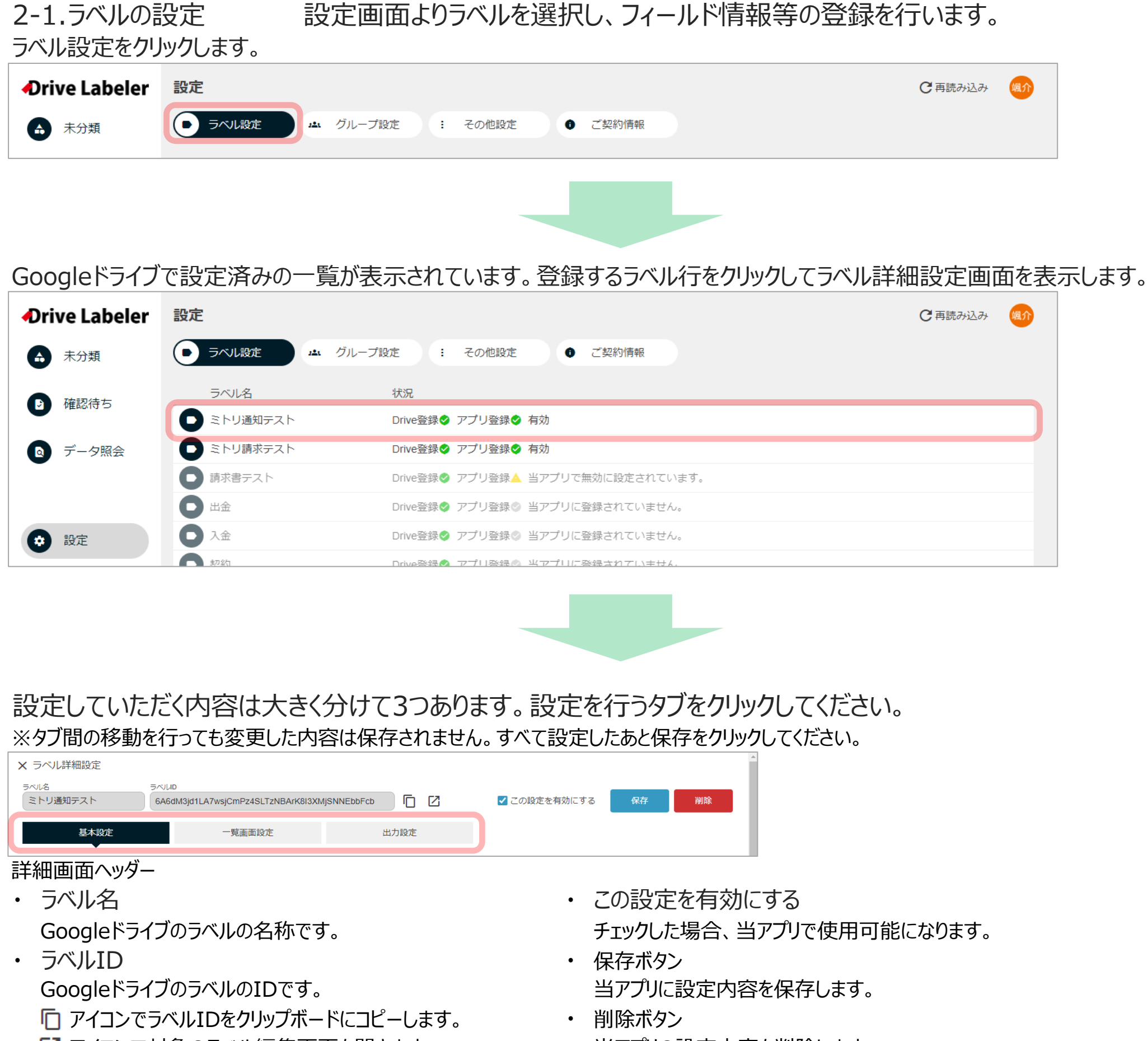

#### ■ アイコンで対象のラベル編集画面を開きます。 インコン 当アプリの設定内容を削除します。

※Googleドライブのラベル設定は削除されません。

#### 基本設定タブをクリックしてください。入力補助とマスターを設定します。

- <項目設定>
- ・ 項目名
- Googleドライブのラベル項目の名称です。
- ・ 項目ID
- Googleドライブのラベル項目のIDです。
- ・ 種類
	- Googleドライブのラベル項目の種類です。
	- (オプション・数値・日付・テキスト・ユーザー)
- ・ 入力補助
	- マスターのコードまたは名称を入力補助として指定可能です。
- 使用可能なマスターは取引先マスター/サブマスターです。
- 種類がテキストの場合のみマスターの入力補助が可能です。
- マスター(コード)を入力するとマスター(名称)に自動で値がセットされます。
- <取引先マスター設定/サブマスター設定/前回入力値シート設定>
- ・ スプレッドシートID
- 対象ファイルのIDです。フォルダーアイコンをクリックし、対象のファイルを選択します。
- ・ シート名 対象ファイルのシート名です。
- siire v tokuisaki v ※シート名
- コード (A列) 入力補助設定でマスタ(コード)かつ取引先マスタに選択した項目を選択してください。
- ・ 名称(B列) 入力補助設定でマスタ(名称)かつ取引先マスタに選択した項目を選択してください。 ※作成方法は「3. マスターファイルの作成」をご参考ください。 ※マスターファイルの作成は必須ではありません。未使用の場合は空欄で保存してください。 ※同じマスターファイルを複数のラベルで使用することも可能です。 ※得意先、仕入先など複数のマスターを作成する場合はシートを増やしていただいても、 ファイルを増やしていただいても対応可能です。

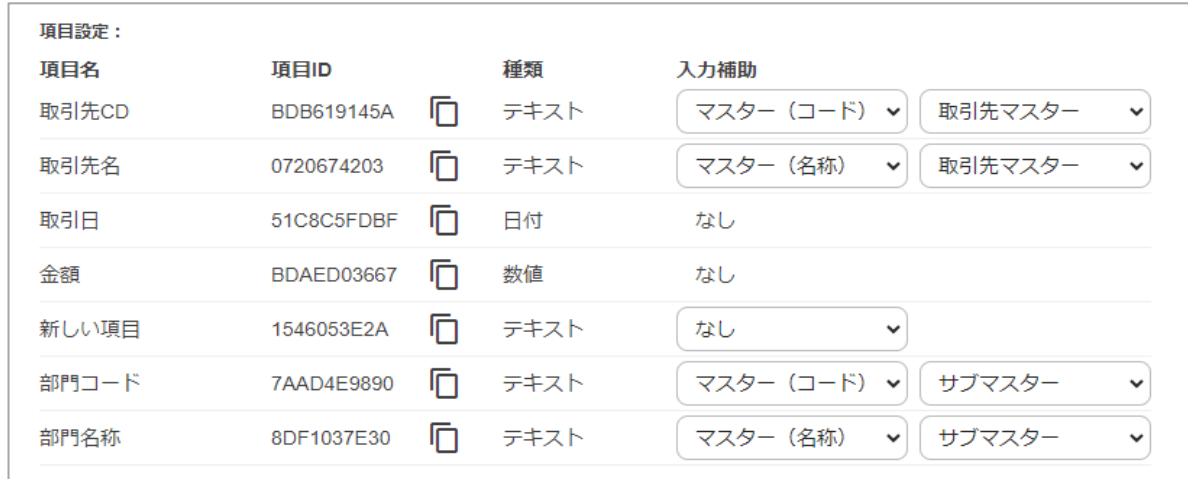

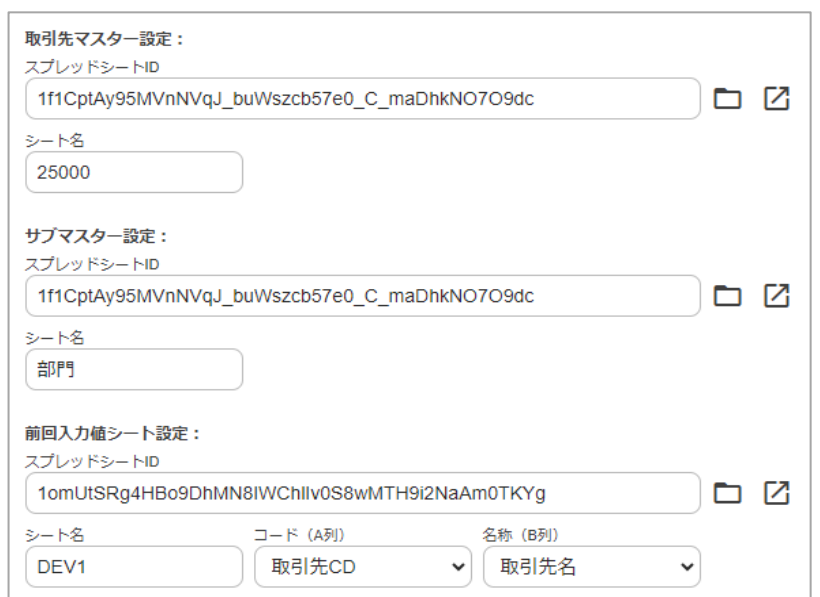

部門名称

 $\Box$  124

- … 2. Drive Labeler への設定
	- …2-1.ラベルの設定
	- 一覧画面設定タブをクリックしてください。一覧画面での表示条件を設定します。
	- <一覧画面設定>
	- スタイル (項目順・表示切替・項目幅) 項目幅は96~600まで指定可能です。デフォルトは124となっています。 プレビュー形式で設定された値が保存されます。 矢印で項目が左右に移動します。 |◎ アイコンで表示/非表示を切り替えます。
	- ・ 数値の合計を算出する項目 種類が「数値」の項目を設定することが可能です。 チェックした場合、一覧画面の合計行に項目値の合計が表示されます。

件数 (合計): 18 金額 (合計): 2,923,272 消費税 (合計): 46,014

- 
- スタイル (項目順・表示切替)
	- プレビュー形式で設定された値が保存されます。
	- 矢印で項目が左右に移動します。
	- アイコンで表示/非表示を切り替えます。非表示項目に設定された列は省略されます。
	- CSVの項目は共通項目とラベル項目があります。

#### <標準検索(電子帳簿保存法対応)設定> 標準検索で使用する項目とラベルの項目を紐づけます。

※カスタム検索のみ利用する場合はすべて未選択にしてください。

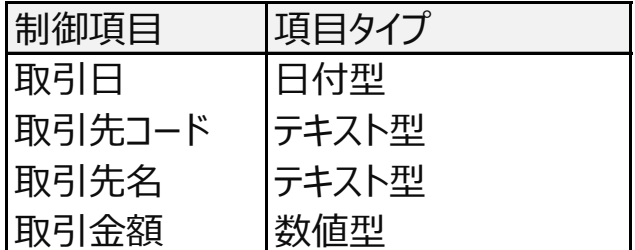

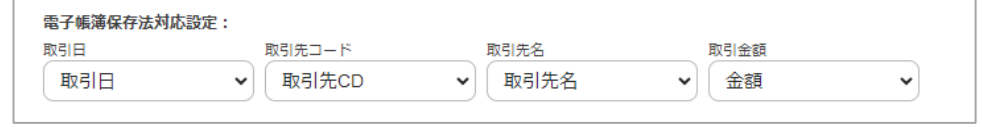

右に移動する 取引日

金額

96

消費税

 $\begin{bmatrix} 124 \end{bmatrix}$   $\begin{bmatrix} -124 \end{bmatrix}$   $\begin{bmatrix} -124 \end{bmatrix}$   $\begin{bmatrix} -124 \end{bmatrix}$ 

部門コード

- 覧画面設定 :

取引先CD

 $-$  124

教値の合計を算出する項目 √金額 √消費税

スタイル (項目順・表示切り替え・項目幅)

取引先名

 $\leftarrow$   $\otimes$   $\rightarrow$ 

240

#### 標準検索条件

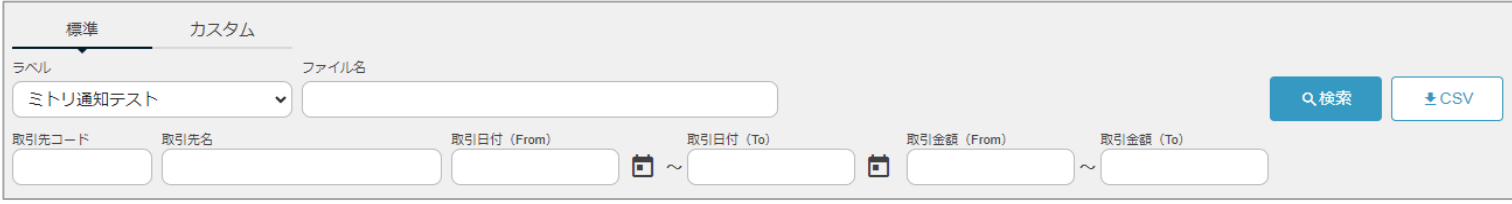

#### 出力設定タブをクリックしてください。CSV出力・ファイル出力の条件を設定します。 <CSV出力条件設定>

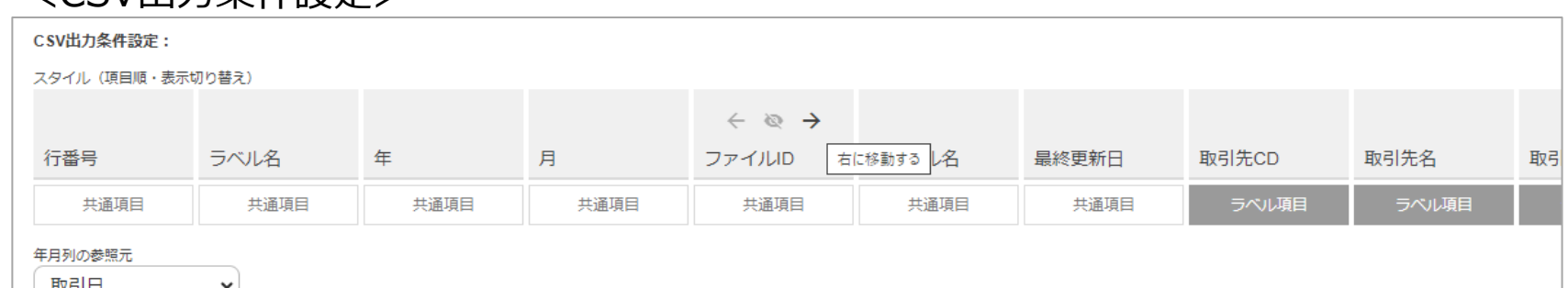

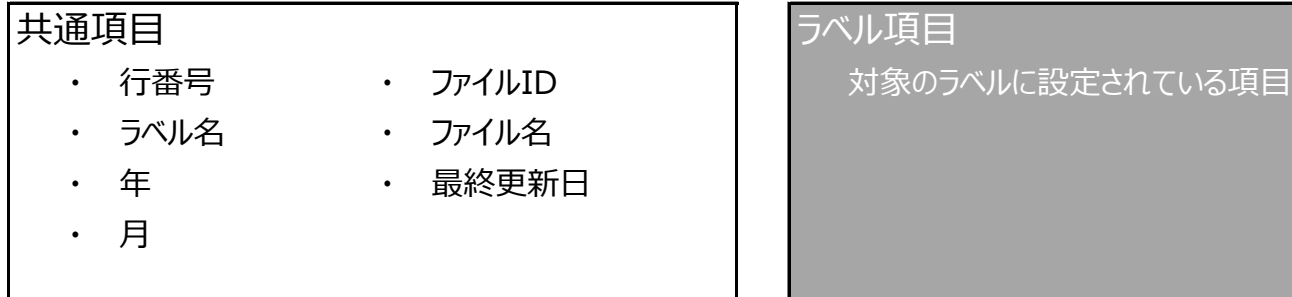

・ 上記の年/月列を作成する項目 種類が「日付」の項目を設定することが可能です。 選択された項目の入力値から共通項目の年/月列のデータを入力します。 未選択の場合、CSVの年/月列は省略されます。

各項目を設定し、保存ボタンをクリックします。

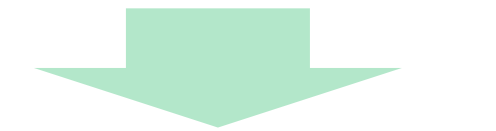

ラベル設定一覧の状況に「有効」のメッセージが表示されると当該ラベルが当アプリで対象となります。

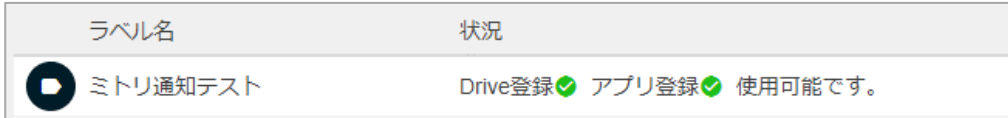

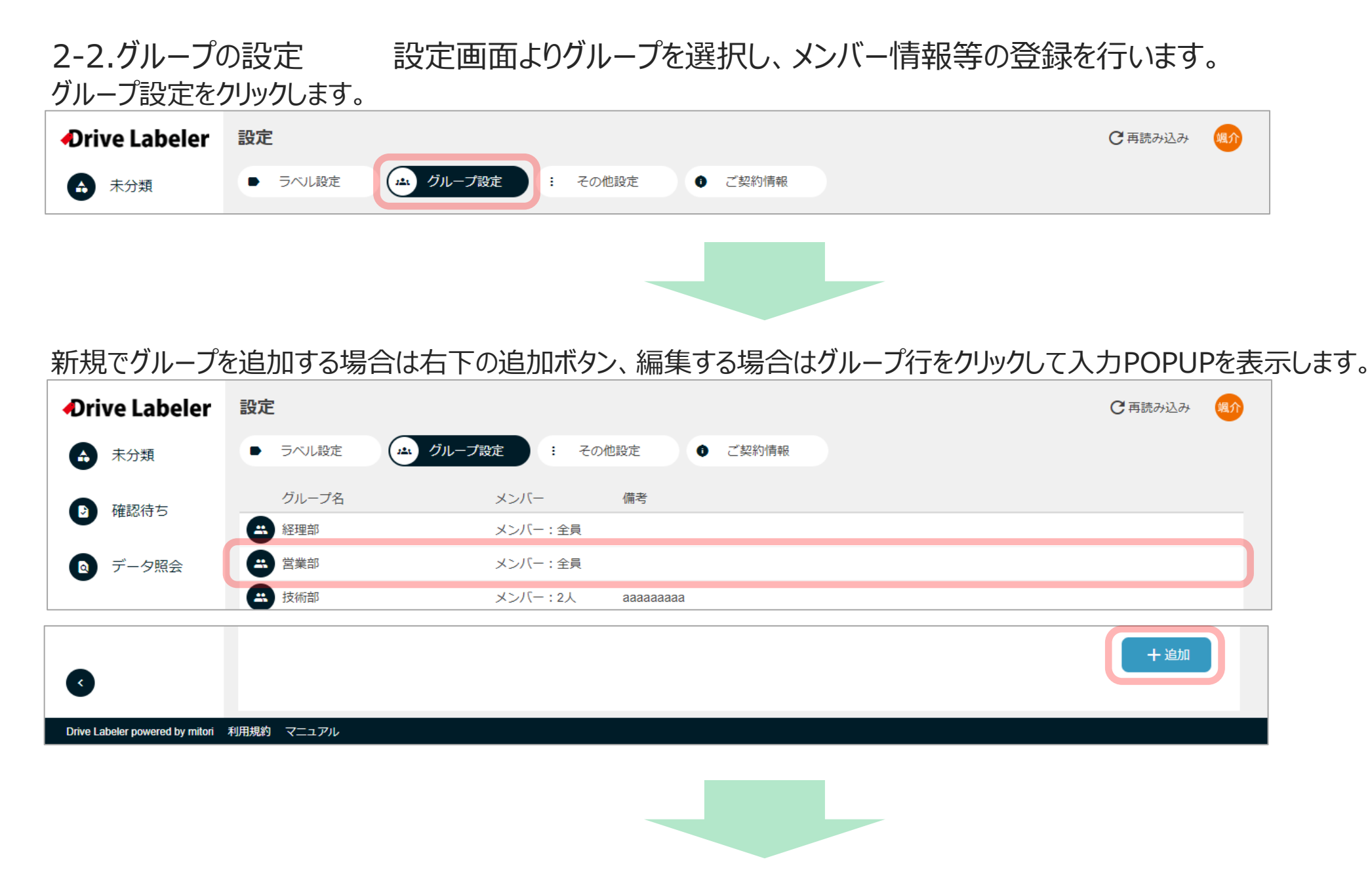

#### グループ詳細設定画面から各項目を設定し、保存ボタンをクリックします。

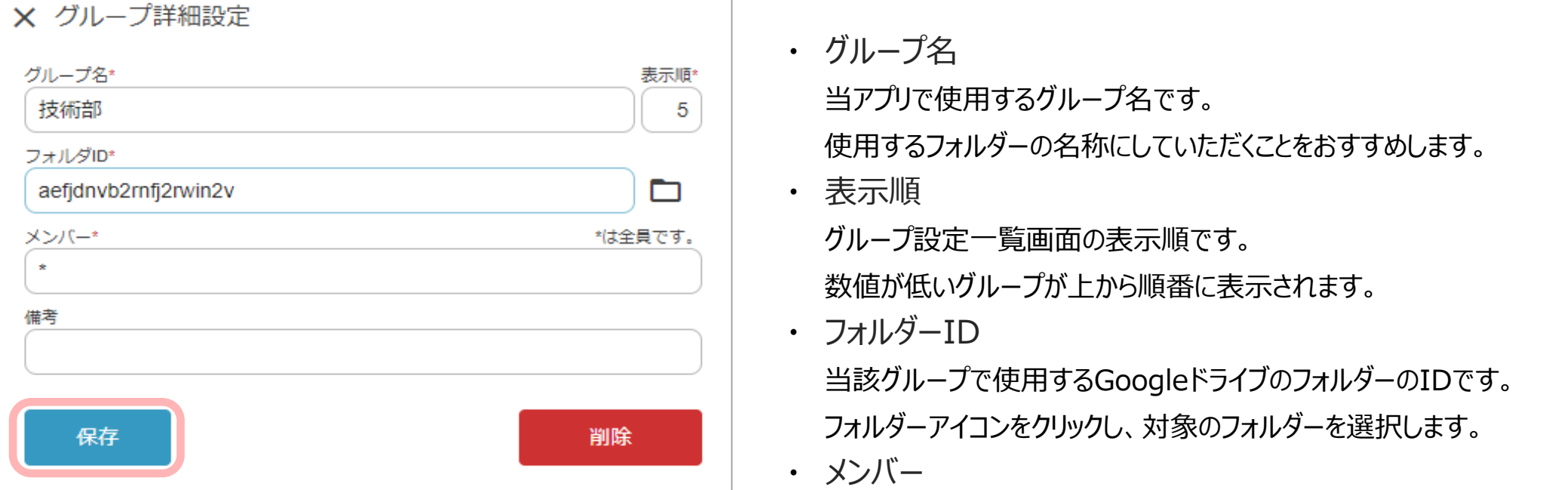

当該グループに所属するメンバーです。

所属するメンバーのユーザーIDをカンマ区切りで入力してください。

メンバーはGoogleドライブの対象フォルダーに権限を持つ必要があります。 対象フォルダーに権限を持つ全員が当アプリを使用する場合は、

\*(半角アスタリスク)で入力を省略可能です。

・ 備考

グループに関する備考です。

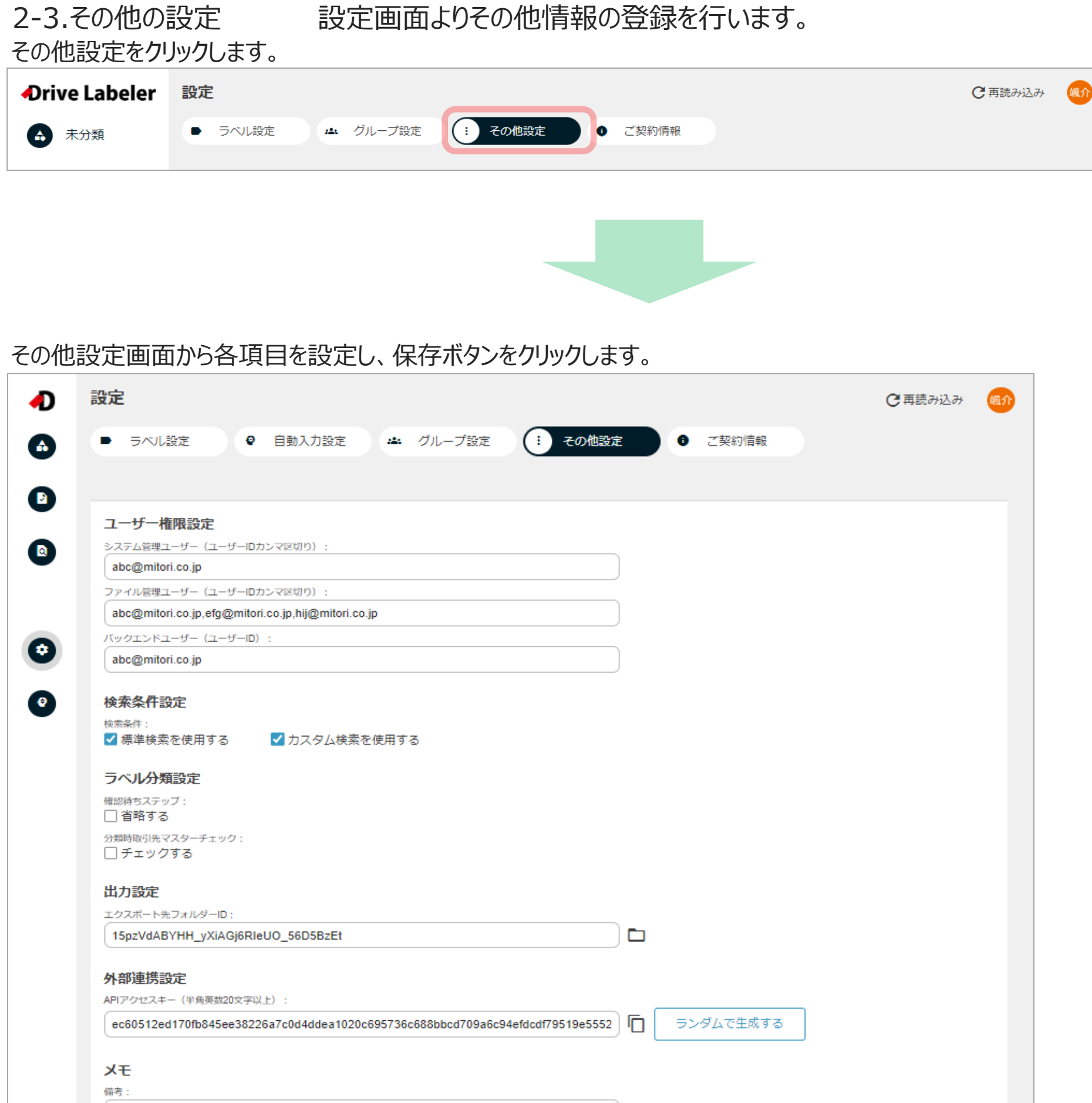

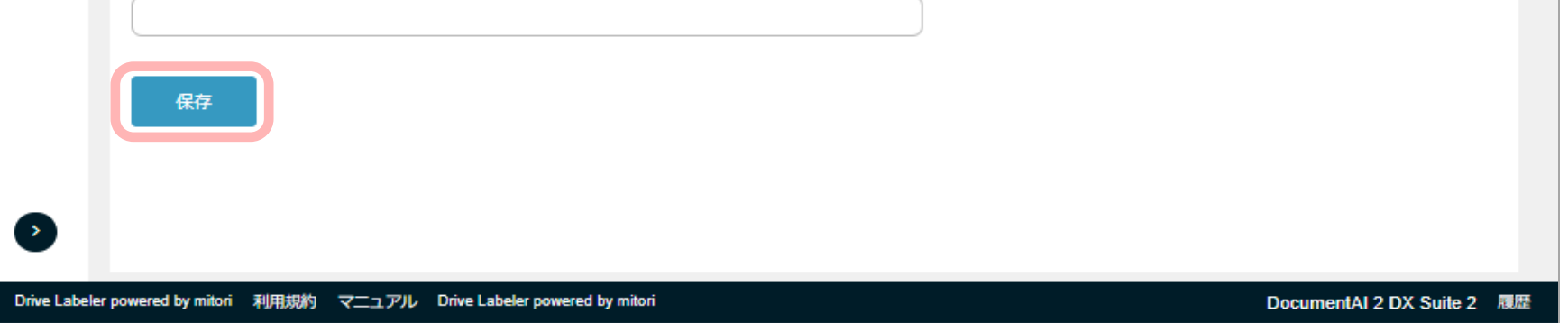

- ・ システム管理ユーザー
	- 当アプリの設定を利用できるユーザーです。
	- 管理者のユーザーIDをカンマ区切りで入力してください。
- ・ ファイル管理ユーザー
- データ照会画面にて全てのグループを表示できるユーザーです。
- データ照会画面にてファイルを出力できるユーザーです。
- 管理者のユーザーIDをカンマ区切りで入力してください。
- ・ バックエンドユーザー 画面上の操作でない処理(APIなど)を行うユーザーです。
- ユーザーIDを入力してください。
- ・ 検索条件 使用する検索条件を設定してください。
- ひとつ以上選択する必要があります。
- ・ 確認待ちステップ チェックした場合、確認待ちのフローを省略します。
- ・ 分類時取引先マスターチェック チェックした場合、分類画面にて取引先名に対応する項目の値が、 取引先マスターに存在するか保存時にチェックします。
- ・ エクスポート先フォルダーID データ照会画面からファイル出力後に格納されるフォルダーのIDです。 フォルダーアイコンをクリックし、対象のフォルダーを選択します。
- ・ APIアクセスキー APIを利用する為に必要なキーです。パラメータに使用します。 ランダムで生成するボタンをクリックすると文字列が入力されます。 半角英数20文字以上で入力してください。
- ・ 備考

その他設定に関する備考です。

2-4.ご契約情報、 ご契約情報照会とオプション機能の設定を行います。

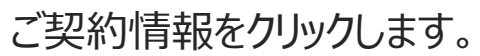

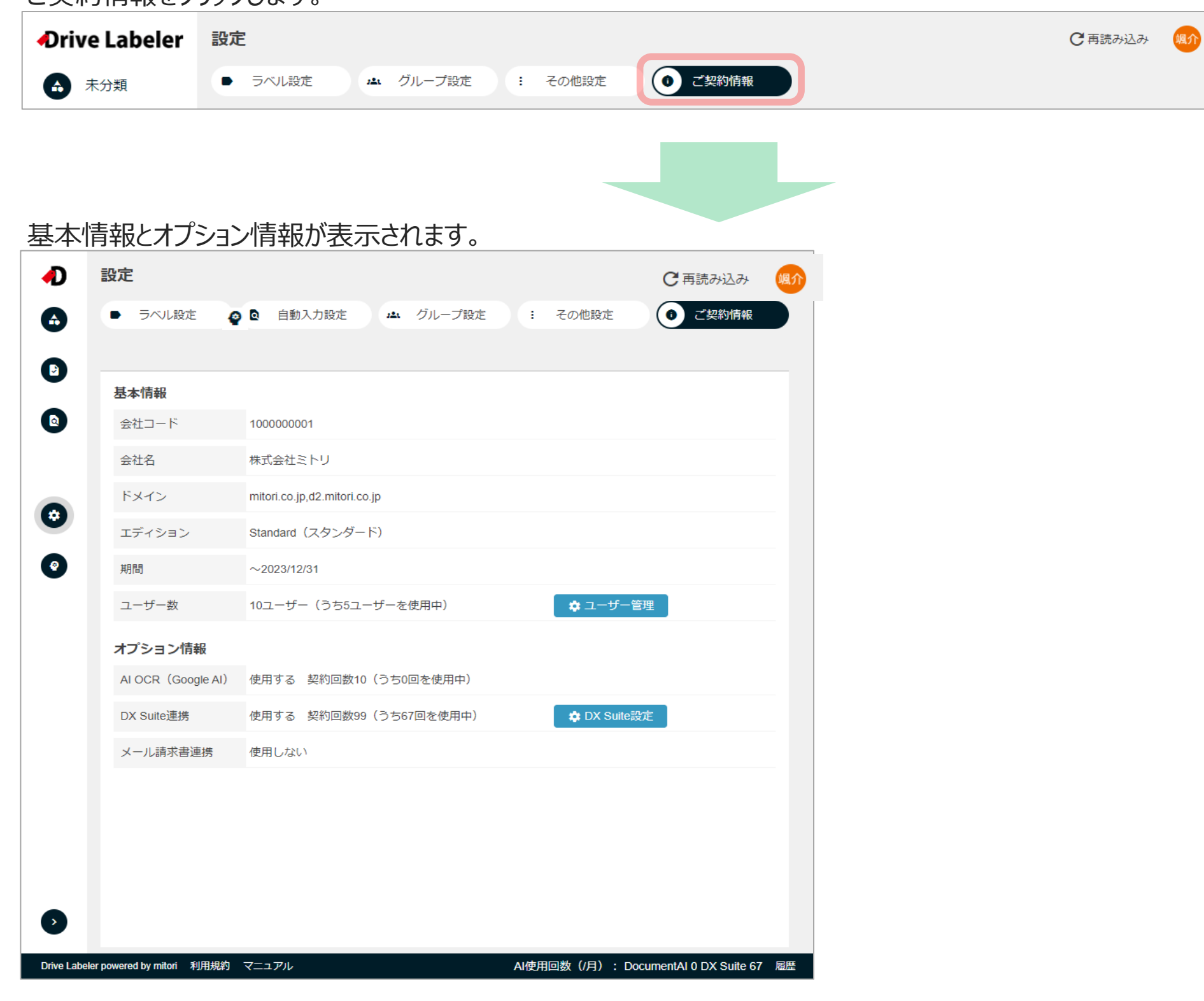

2-4-1.ユーザー管理 当アプリのログイン人数の管理を行います。 ユーザー管理ボタンをクリックします。  $\sim$ 2023/12/31

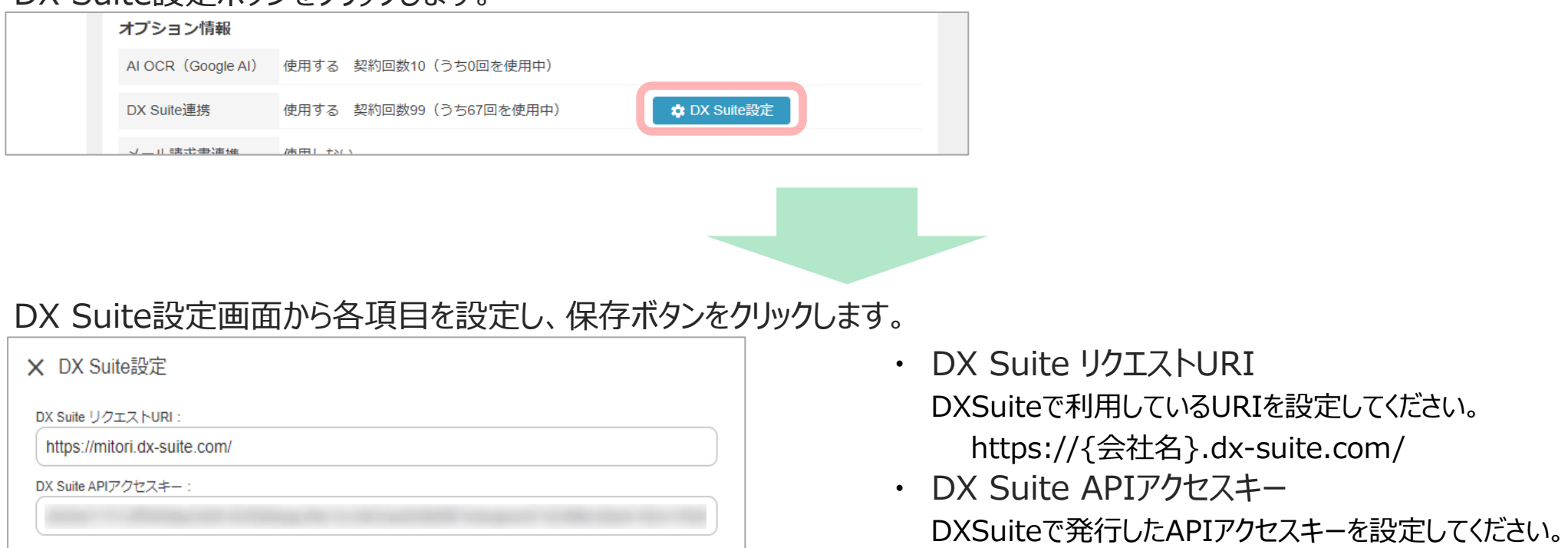

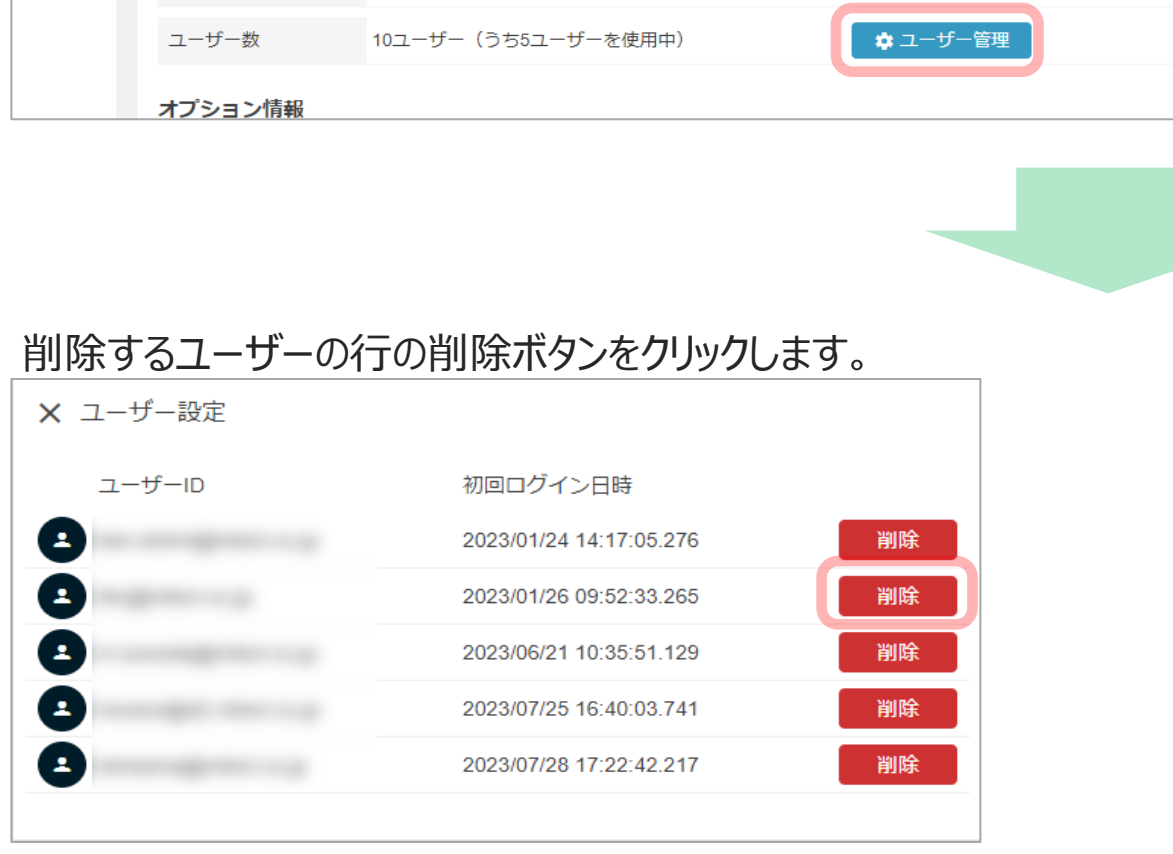

#### 2-4-2.DX Suite設定 DX Suite連携の設定を行います。 DX Suite設定ボタンをクリックします。

保存

#### Drive Labeler システム概要 4... インディング・コンピュータ インディング・コンピュータ インディング・コンピュータ コン準備/管理者編

 $\times$ 

#### … 2. Drive Labeler への設定

2-5.自動入力設定 設定画面よりAI OCR (Google AI) /DX Suite連携に必要な自動入力情報の登録を行います。 自動入力設定をクリックします。(ご利用可能なお客様のみ表示されるタブです。)

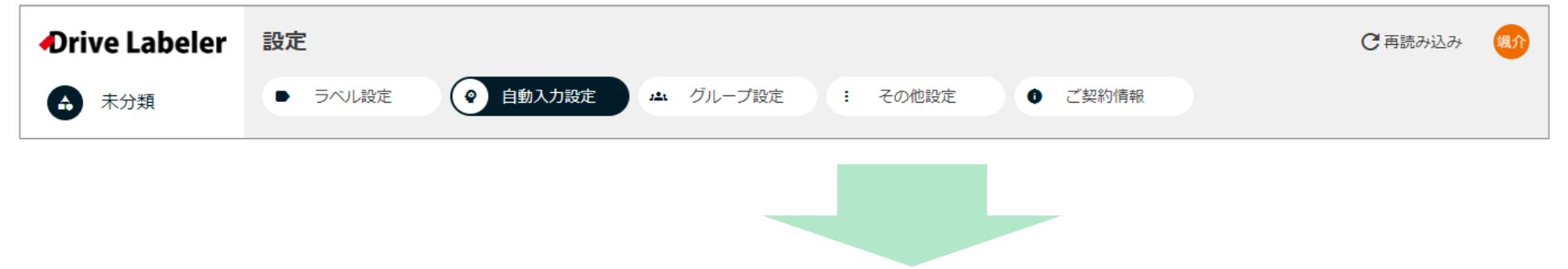

登録するラベルの追加ボタンをクリックして自動入力設定POPUP画面を表示します。 編集を行う場合は対象の自動入力設定行をクリックして自動入力設定POPUP画面を表示します。

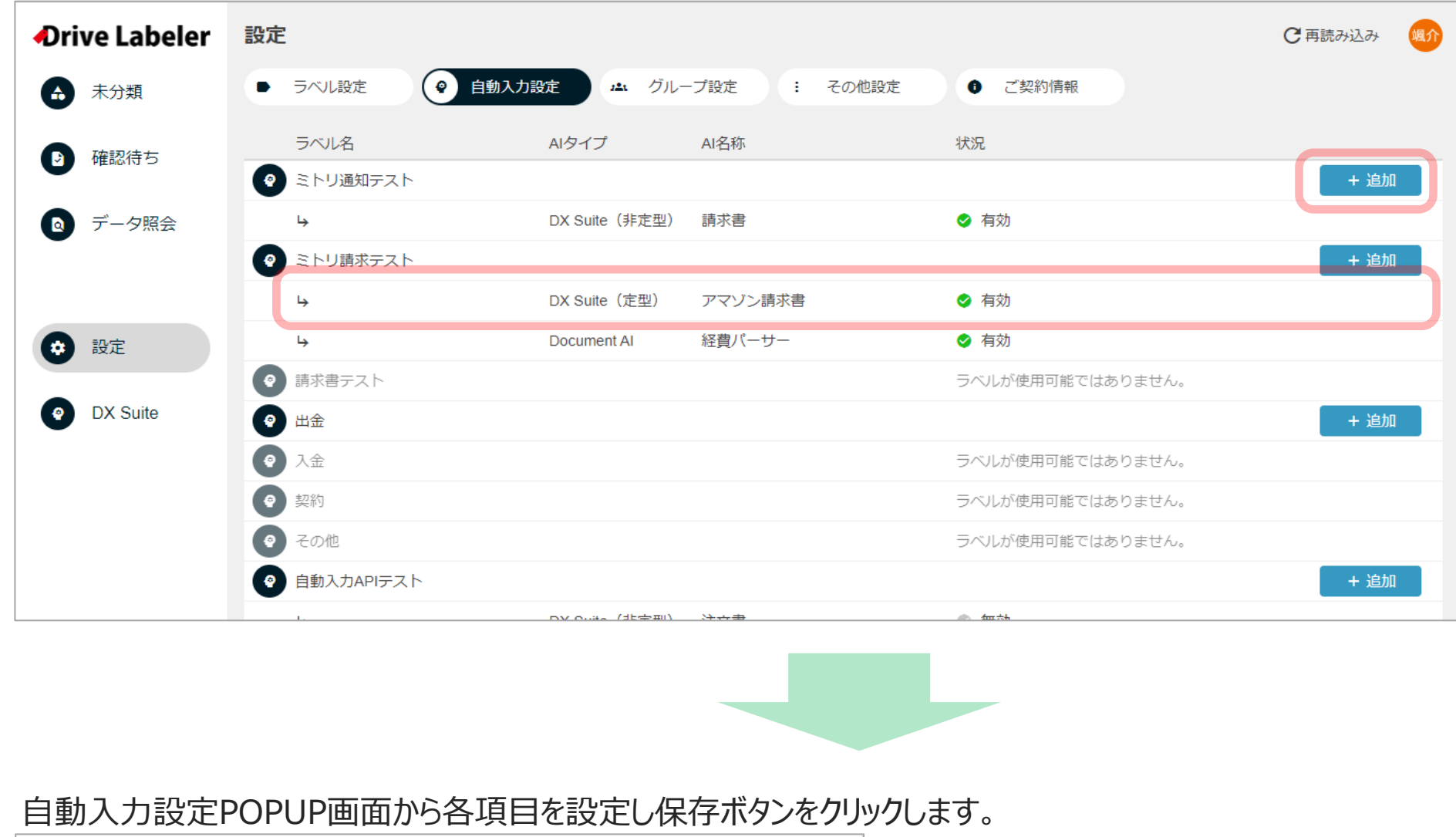

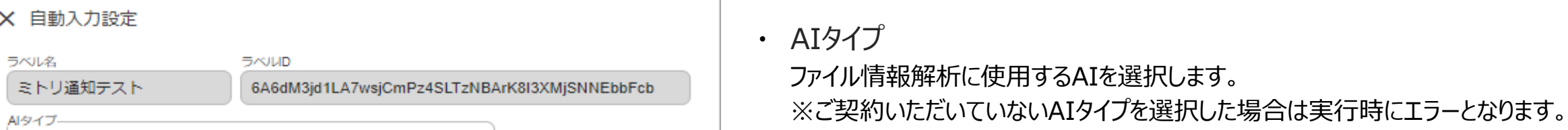

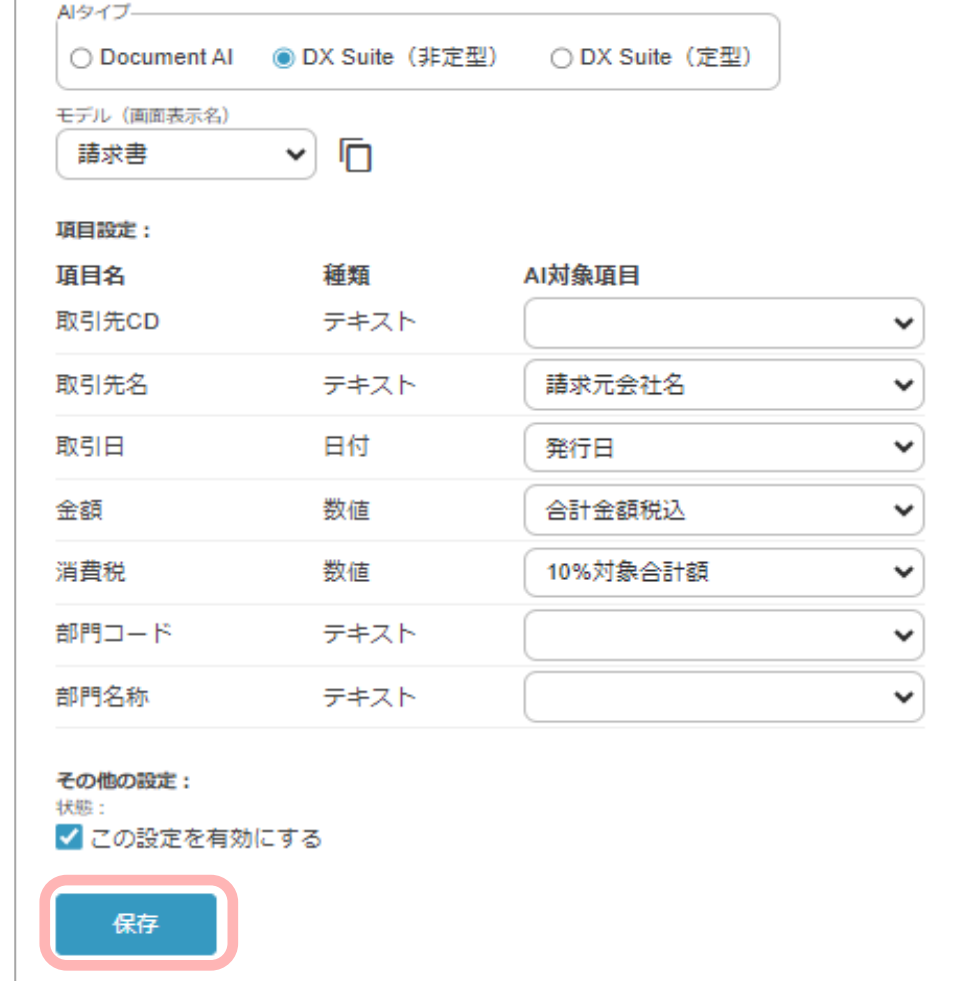

※選択したAIタイプにより以下の設定項目が変わります。

Document AI選択時

・ パーサー

使用するパーサーを選択してください。

- ・ AI対象項目 ラベル項目に対応するAi取得項目を選択してください。 ※付録A:Document AI 取得項目一覧参照
- DX Suite (非定型) 選択時
- ・ モデル
- 使用するモデルを選択してください。
- ・ AI対象項目 ラベル項目に対応するAI取得項目を選択してください。 ※AI inside(DX Suite管理会社) の資料参照 DX Suite (定型) 選択時
- ・ ワークフロー

作成されたワークフロー名を選択してください。

・ AI対象項目

ラベル項目に対応する項目名(読み取り範囲タイトル)を入力してください。

#### 3. マスターファイルの作成

#### 概要

取引先マスター/サブマスター/前回入力値シートはGoogleスプレッドシートにて管理します。 当アプリと紐づけを行うことで項目を入力する際の補助、ラベルの自動更新などに使用します。

#### 作成方法

・ 環境について

ファイルを格納するフォルダーの指定はございません。わかりやすい場所に格納していただくことをおすすめします。

・ ファイル名について

ファイル名の指定はございません。わかりやすい名称にしていただくことをおすすめします。

・ シート名について

シート名の指定はございません。わかりやすい名称にしていただくことをおすすめします。

・ 権限について

ファイルを使用するユーザーが対象のファイルに対してGoogleドライブ上の権限を持っている必要がございます。

#### 項目

~共通仕様~

・ 1行目は項目名、2~29999行目まで項目データ

~取引先マスター仕様~

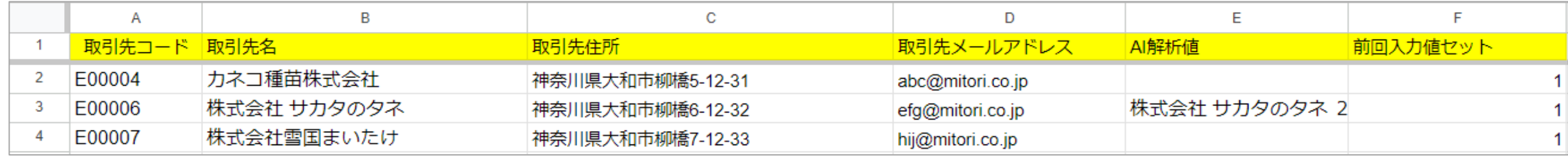

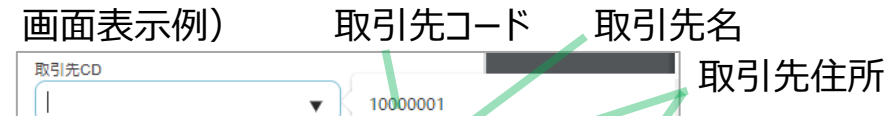

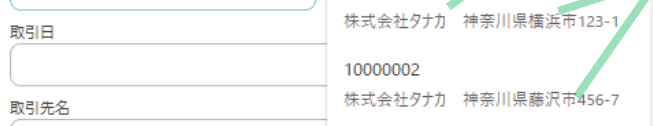

#### $\sim$ サブマスター仕様 $\sim$

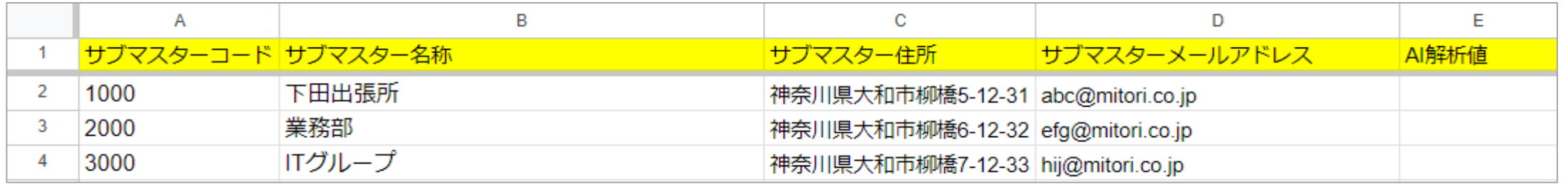

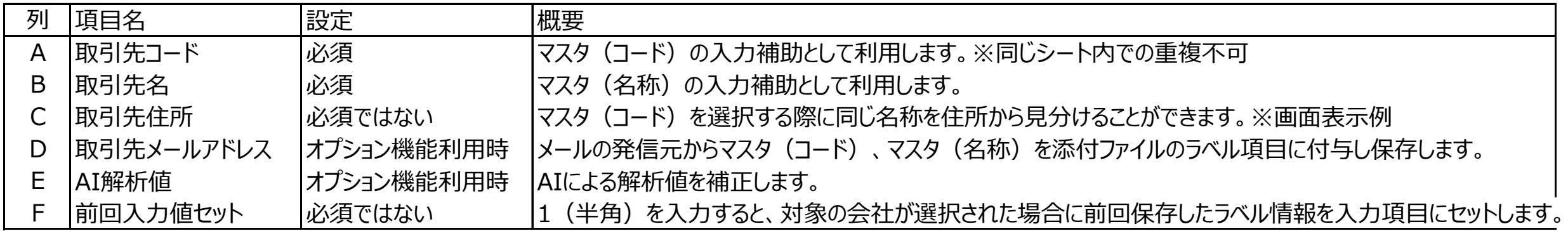

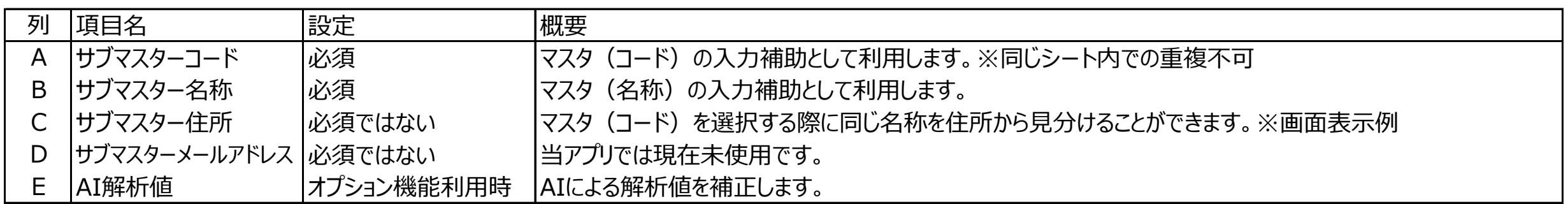

#### ~前回入力値シート仕様~

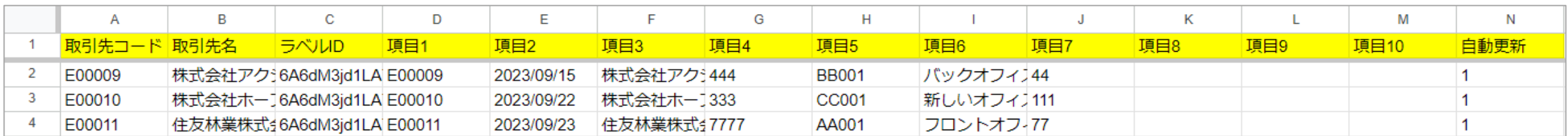

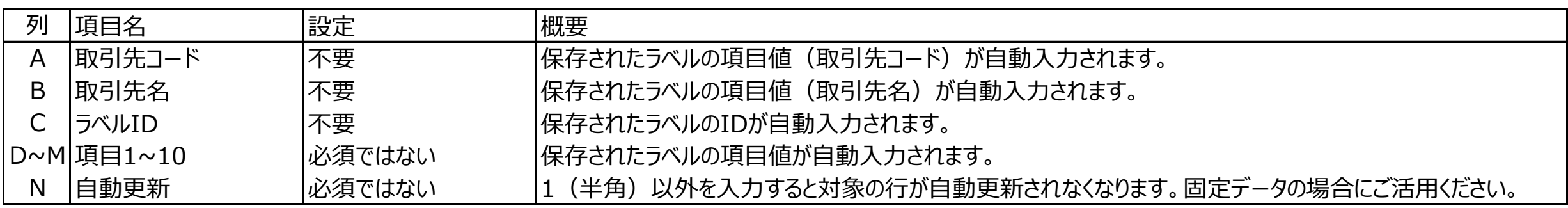

1行目(項目名)のみ作成してください。ラベル項目保存時に前回のデータがない場合は自動で行が追加されます。

取引先コード×ラベルIDで1行のデータを保持します。

対象の行のデータ更新が不要の場合は行が自動的に追加された後にN列を1から変更してください。

選択肢タイプの項目の場合は選択肢IDが自動入力されます。

データが多い場合はラベルIDごとにシートを分けていただくと処理時間が短くなります。

### Drive Labeler

 $\sim$  I.利用者編  $\sim$ 

基本的な操作方法は以下の通りです。

1. ログイン

ブラウザからDrive Labeler にアクセスします。

※URLは初期設定ご案内メールに記載します。

Googleにログイン

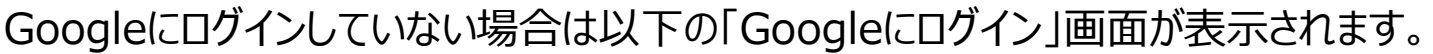

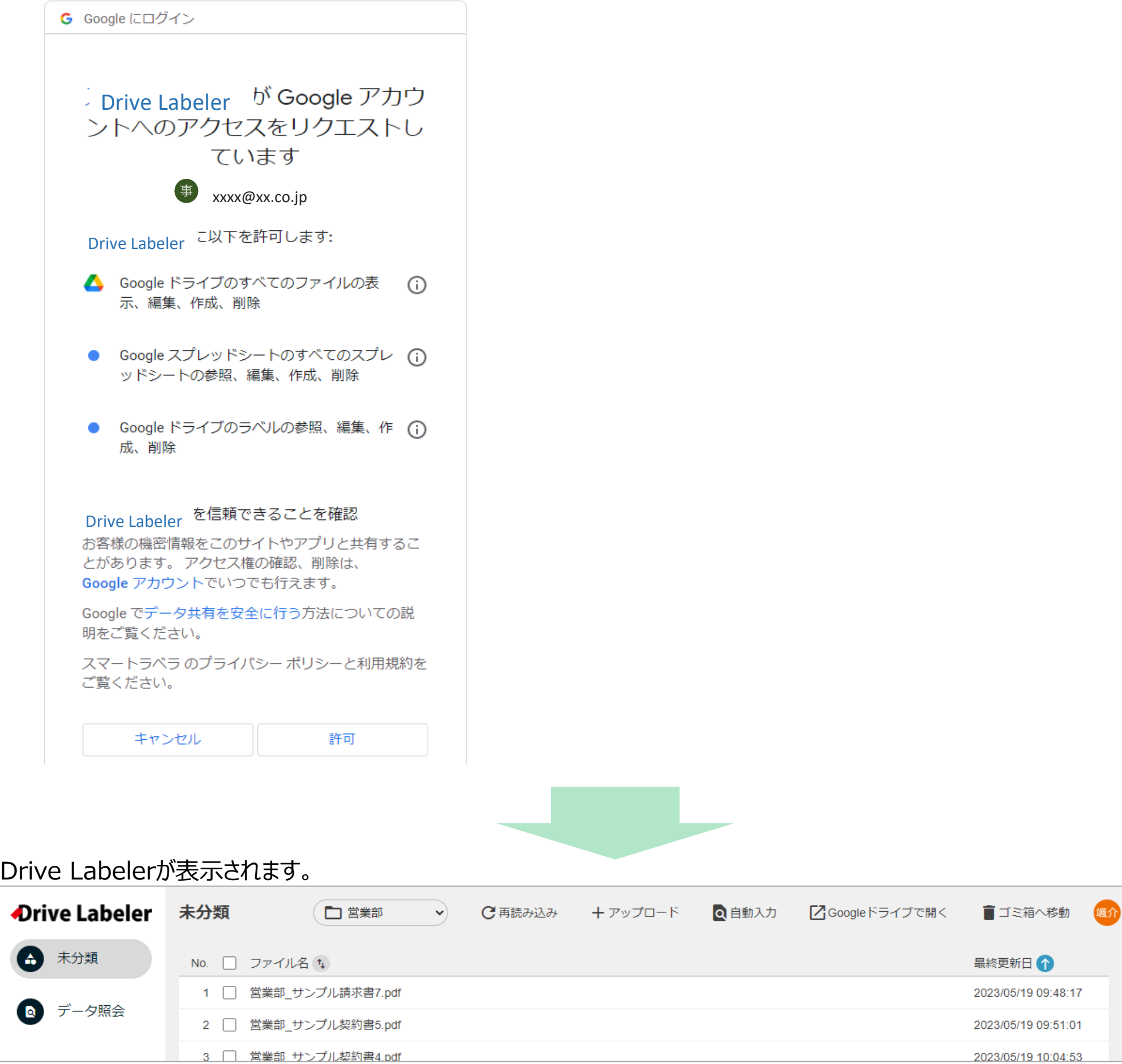

#### OAuth同意画面

ユーザごとの初回アクセス時にOAuth同意画面が表示されます。内容を確認し問題ない場合は許可ボタンをクリックしてください。

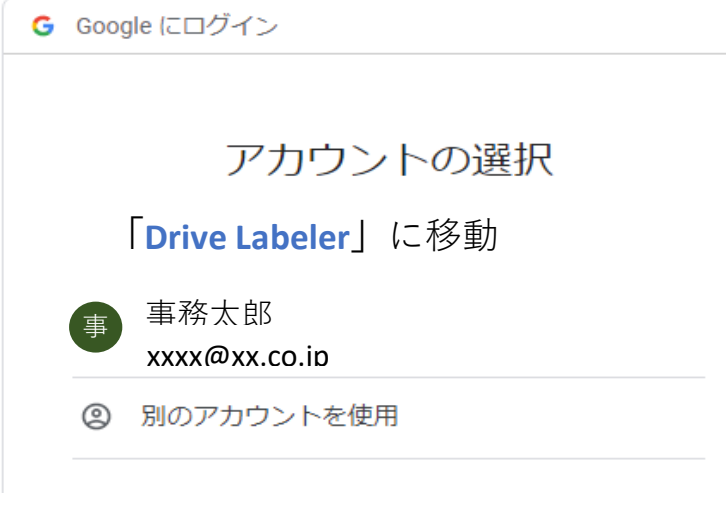

#### 2. ログアウト方法

#### 各画面の右上のユーザーアイコンをクリックします。

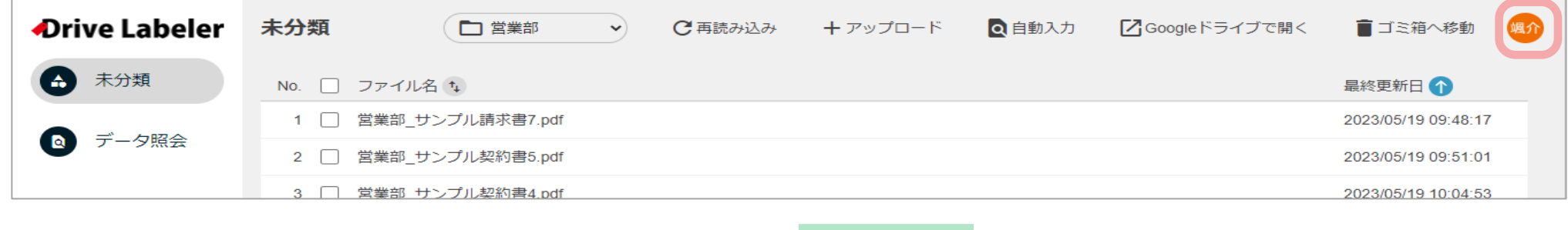

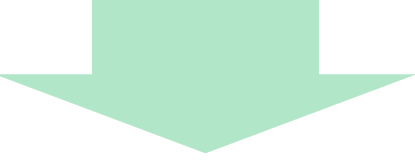

#### ユーザー情報画面のログアウトボタンをクリックします。

Drive Labelerからログアウトし、Googleにログイン画面に遷移します。

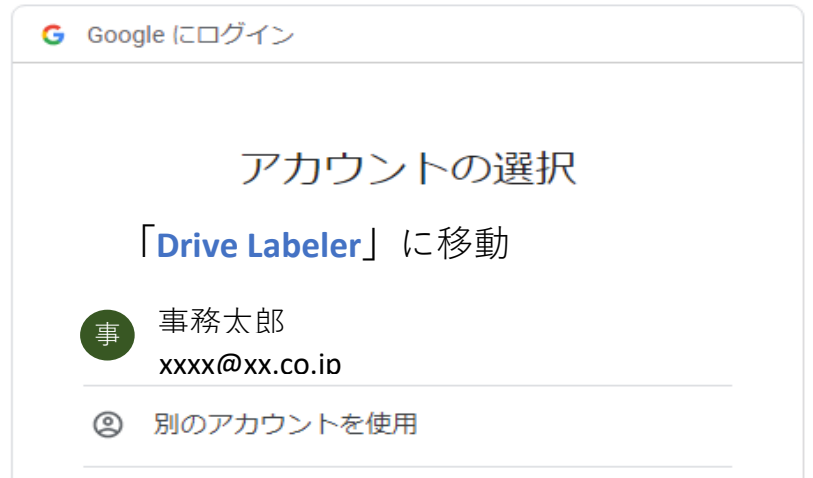

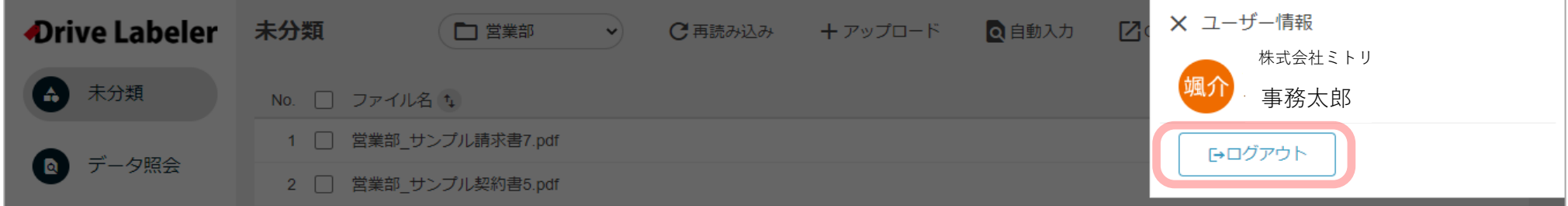

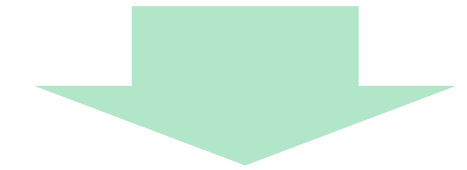

#### 3. ファイル一覧

ファイル一覧は未分類・確認待ち・データ照会の3種類ございます。 それぞれの機能を以下で説明いたします。 当アプリに設定された権限やオプションによって表示されない機能・項目もございます。

#### 3-1.未分類

ログイン中のグループフォルダーに格納されていてラベルがついていないファイルが一覧表示されます。

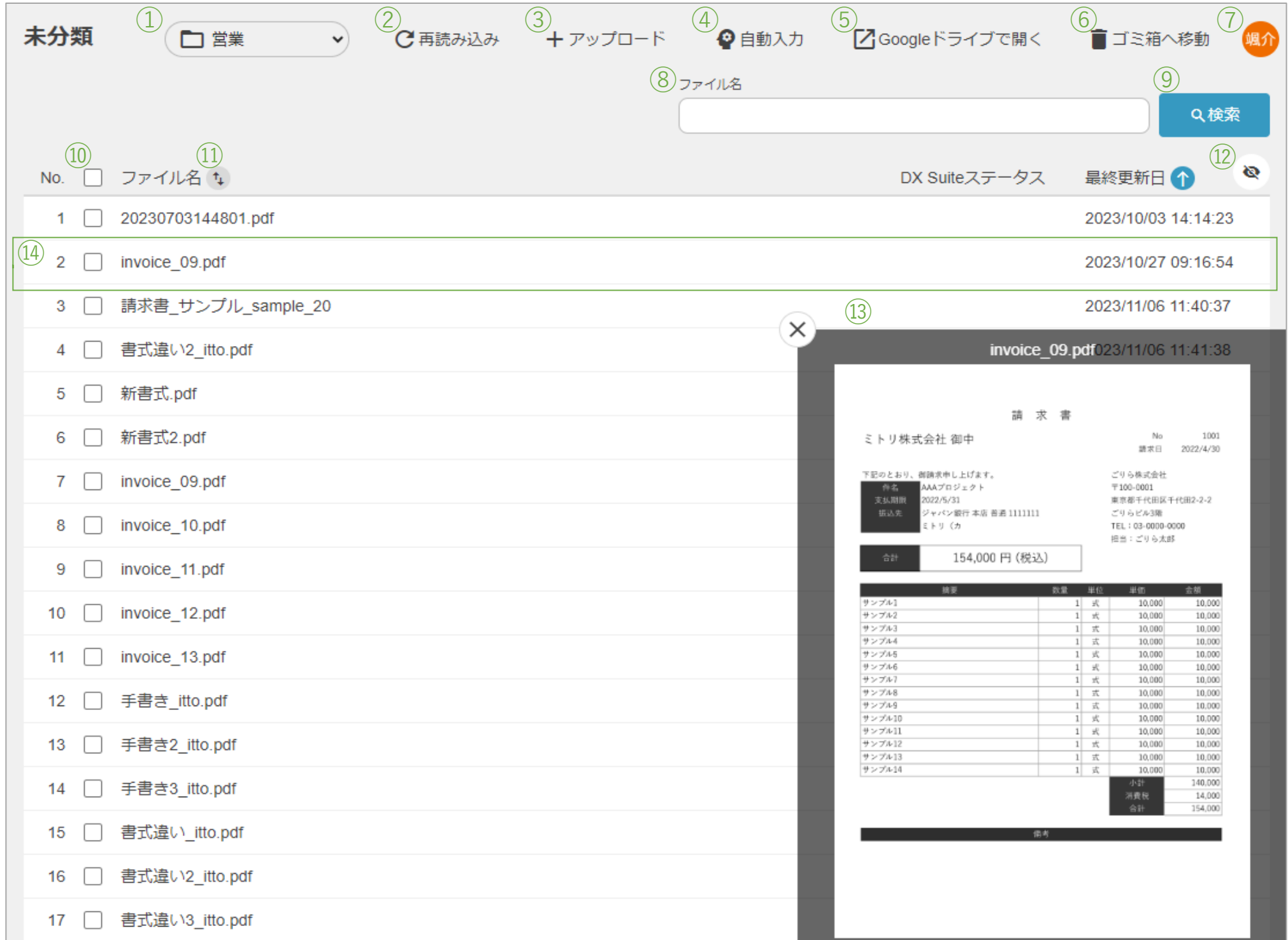

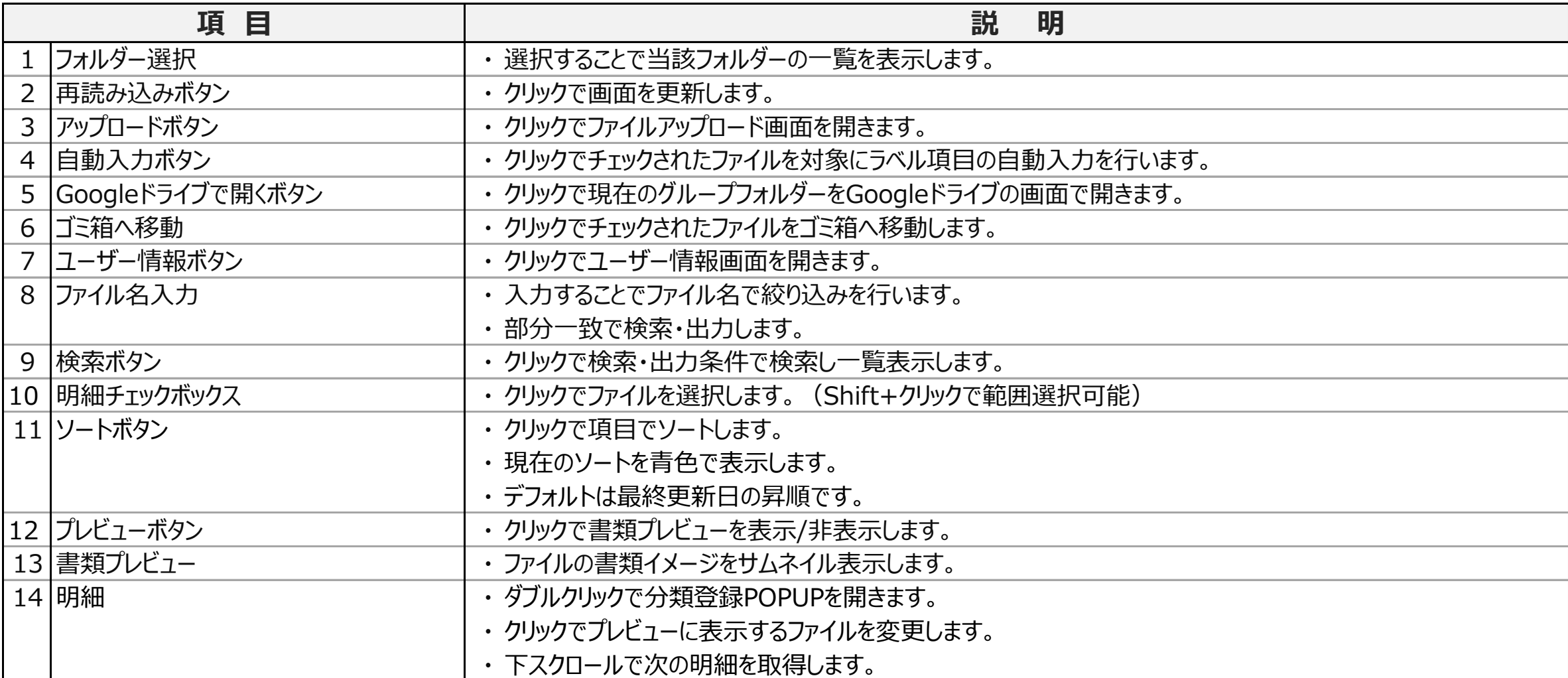

#### … 3. ファイル一覧

#### 3-2.確認待ち

#### ログイン中のグループフォルダーに格納されていてラベルがついているファイルが一覧表示されます。

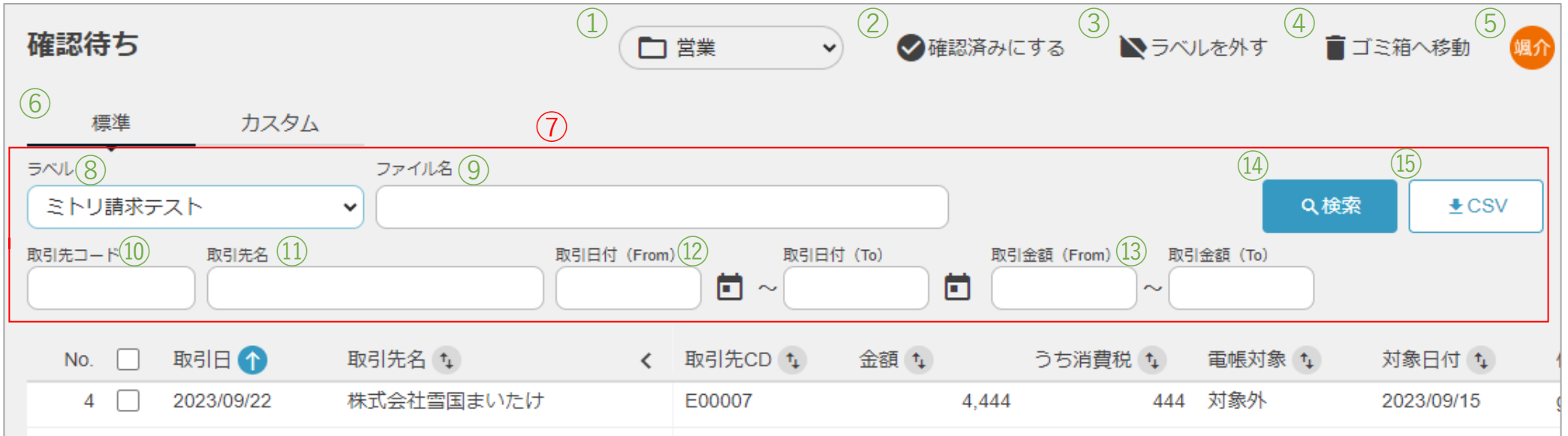

#### カスタム検索の場合

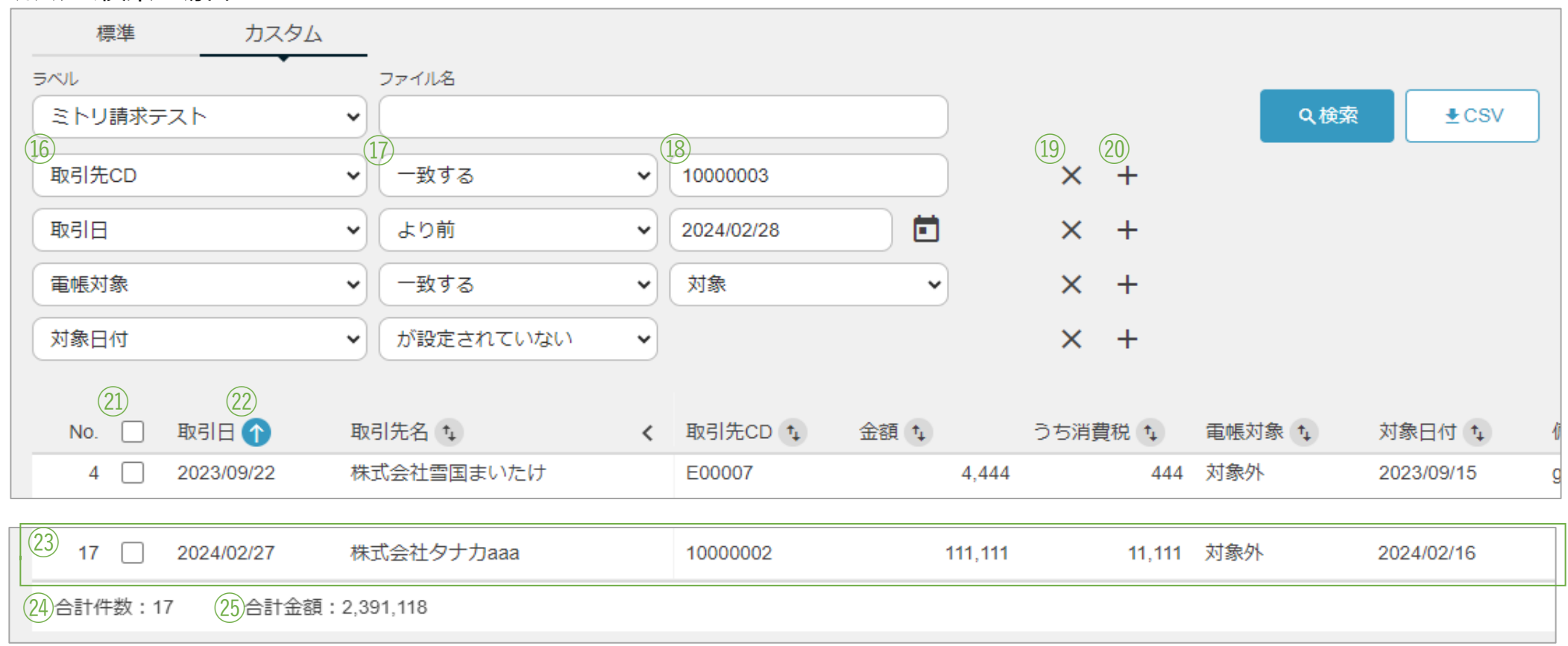

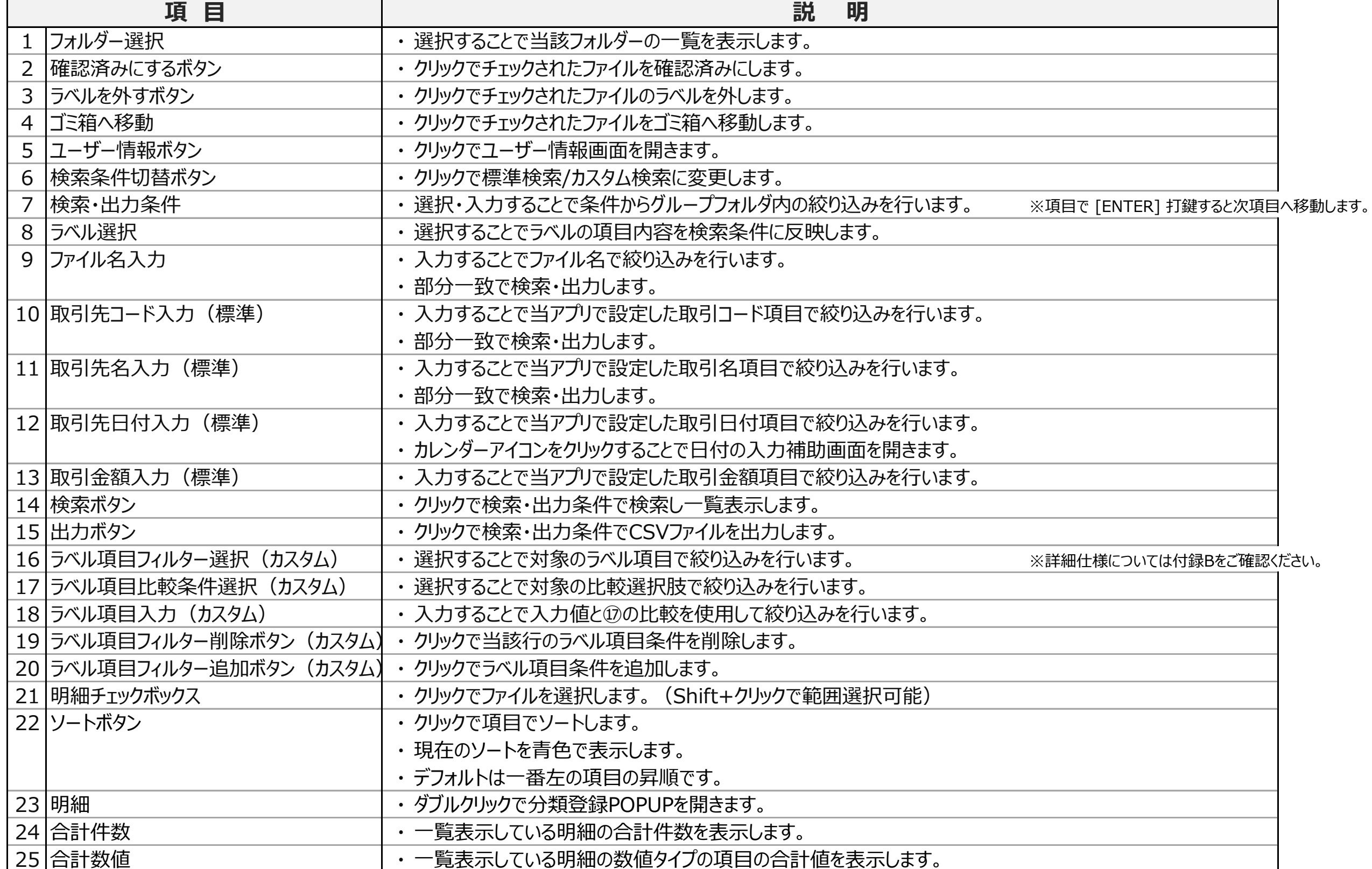

#### … 3. ファイル一覧

#### 3-3.データ照会

ログイン中ののグループフォルダーに格納されている、確認済みかつラベルがついているファイルが一覧表示されます。

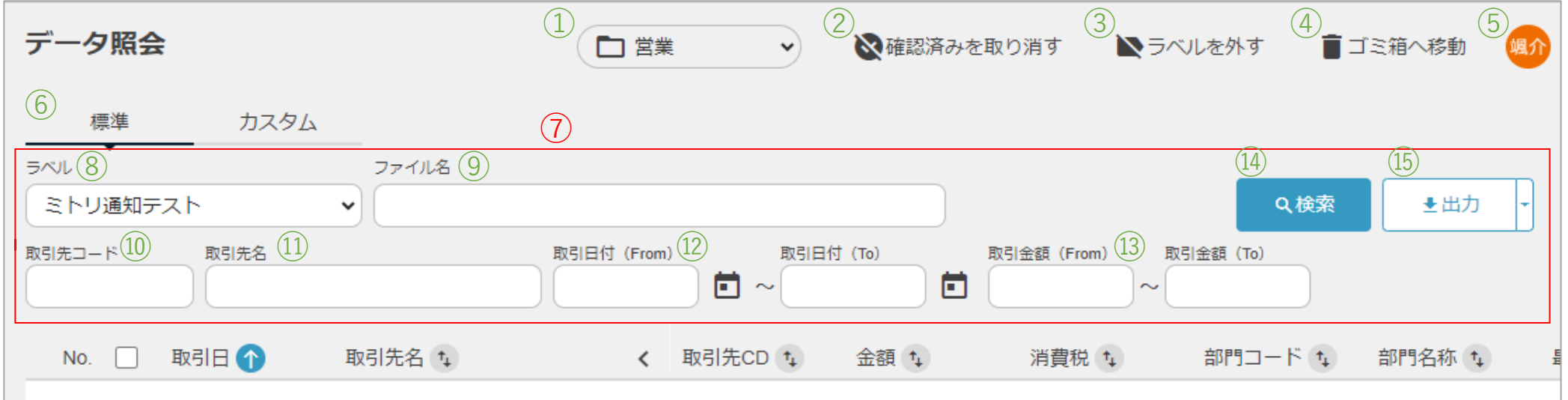

#### カスタム検索の場合

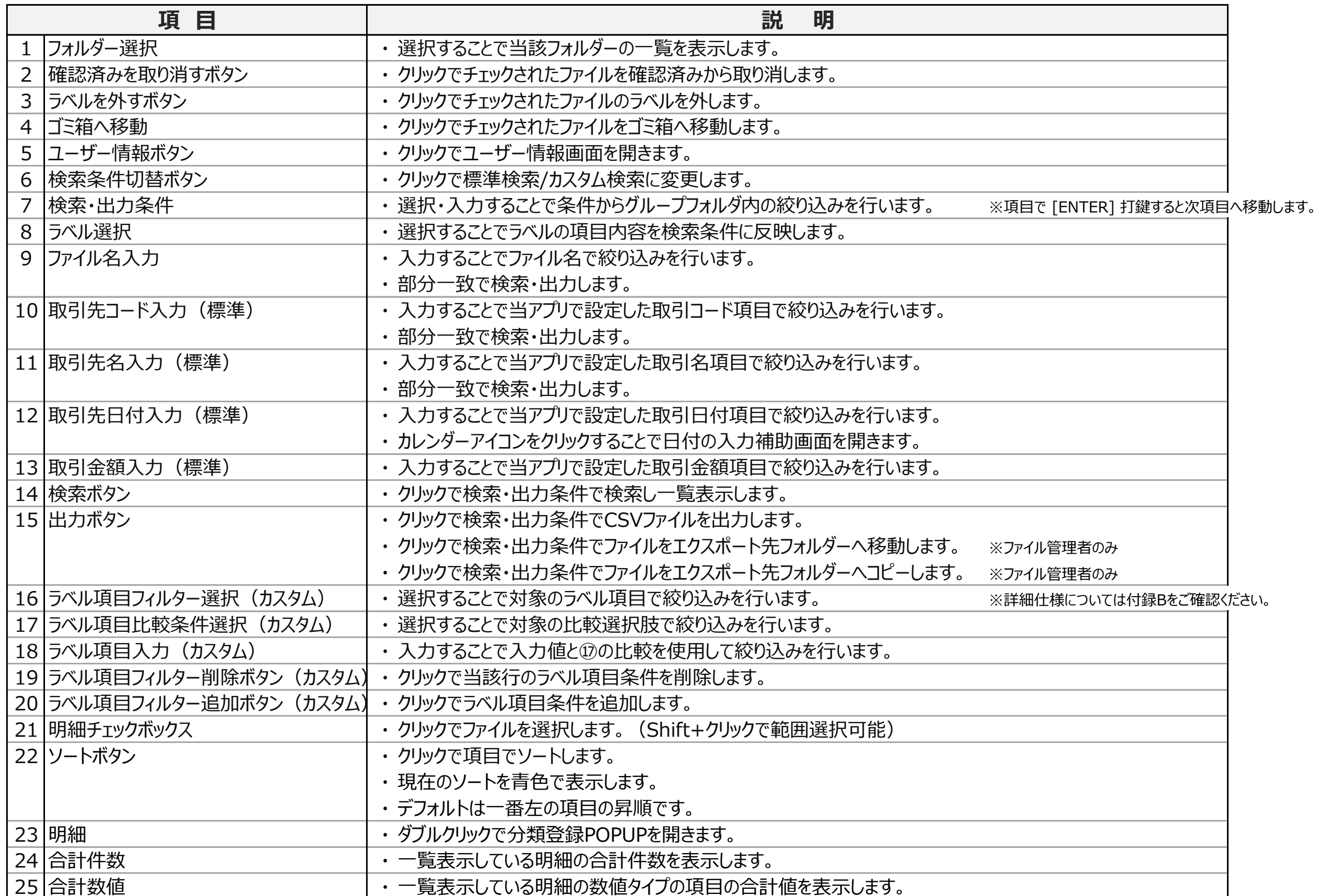

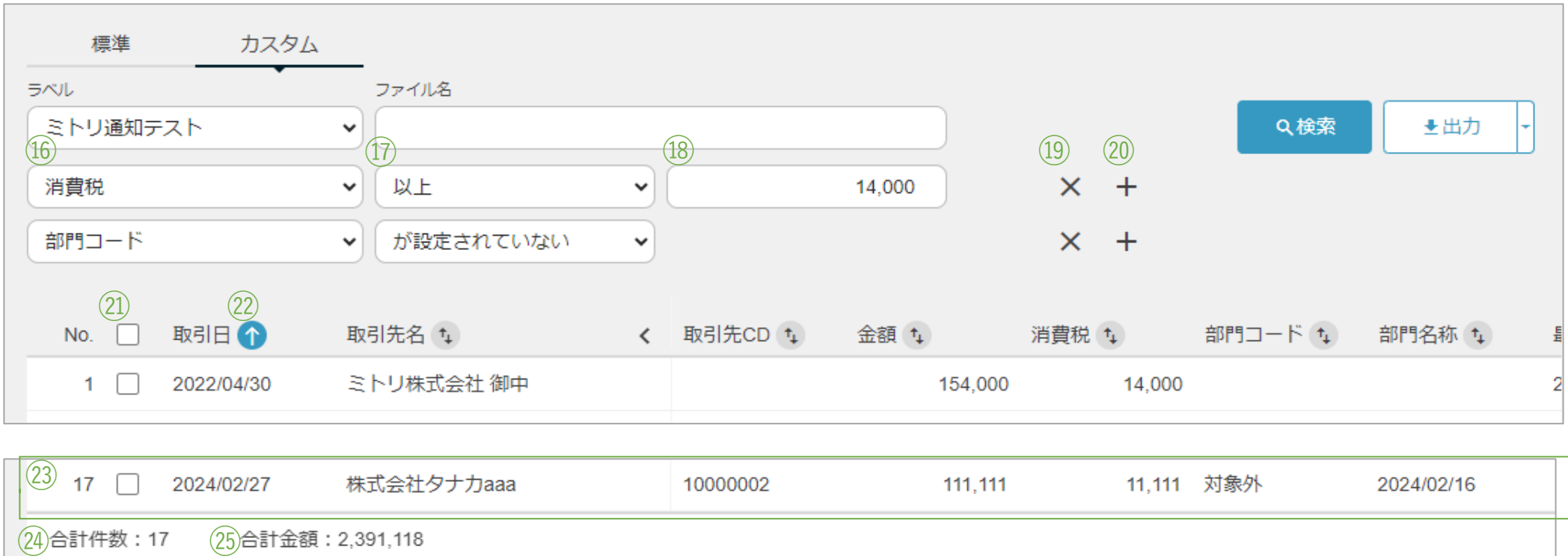

#### 4. 分類編集

書類イメージを参照しながらラベル項目に値を入力します。

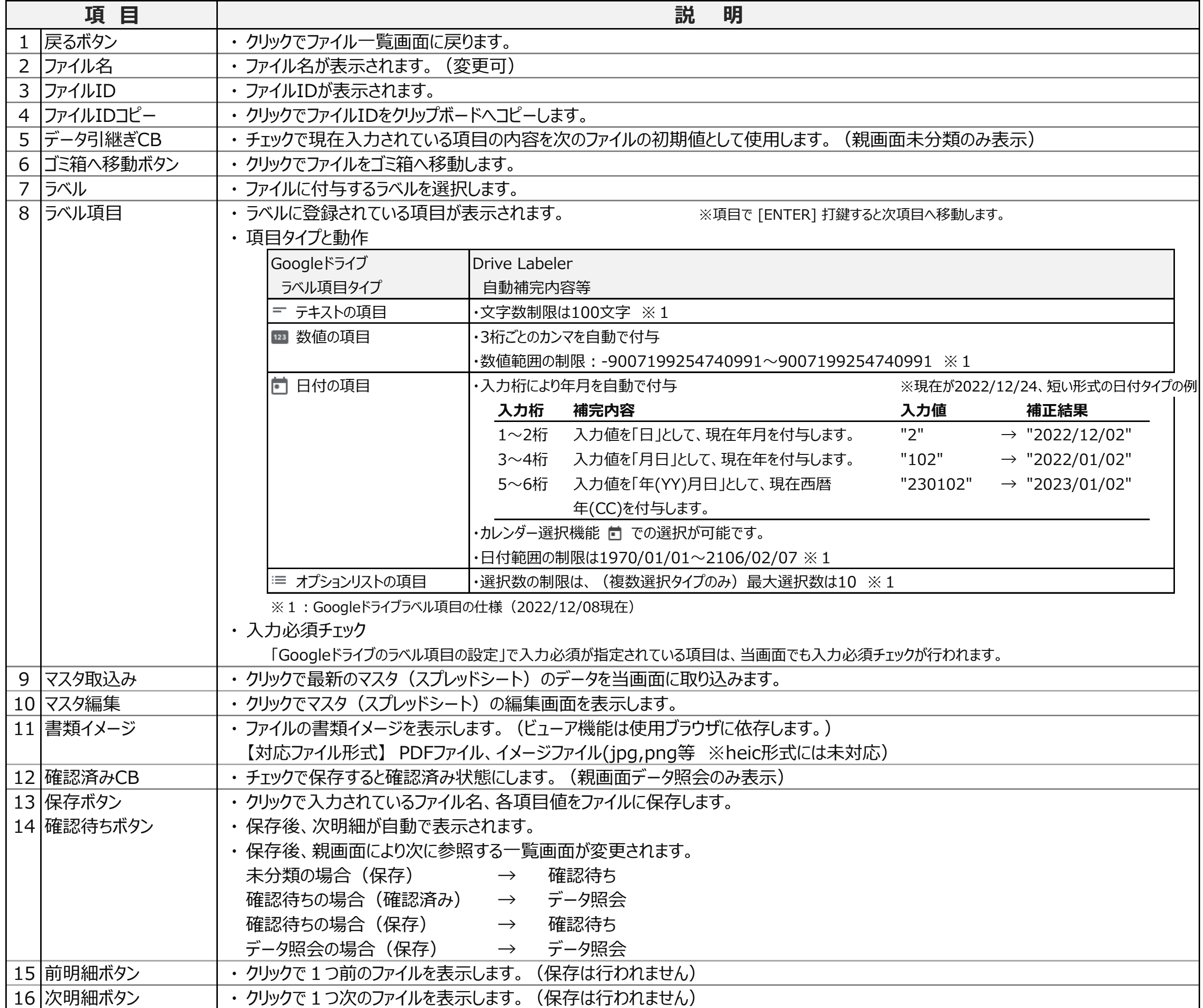

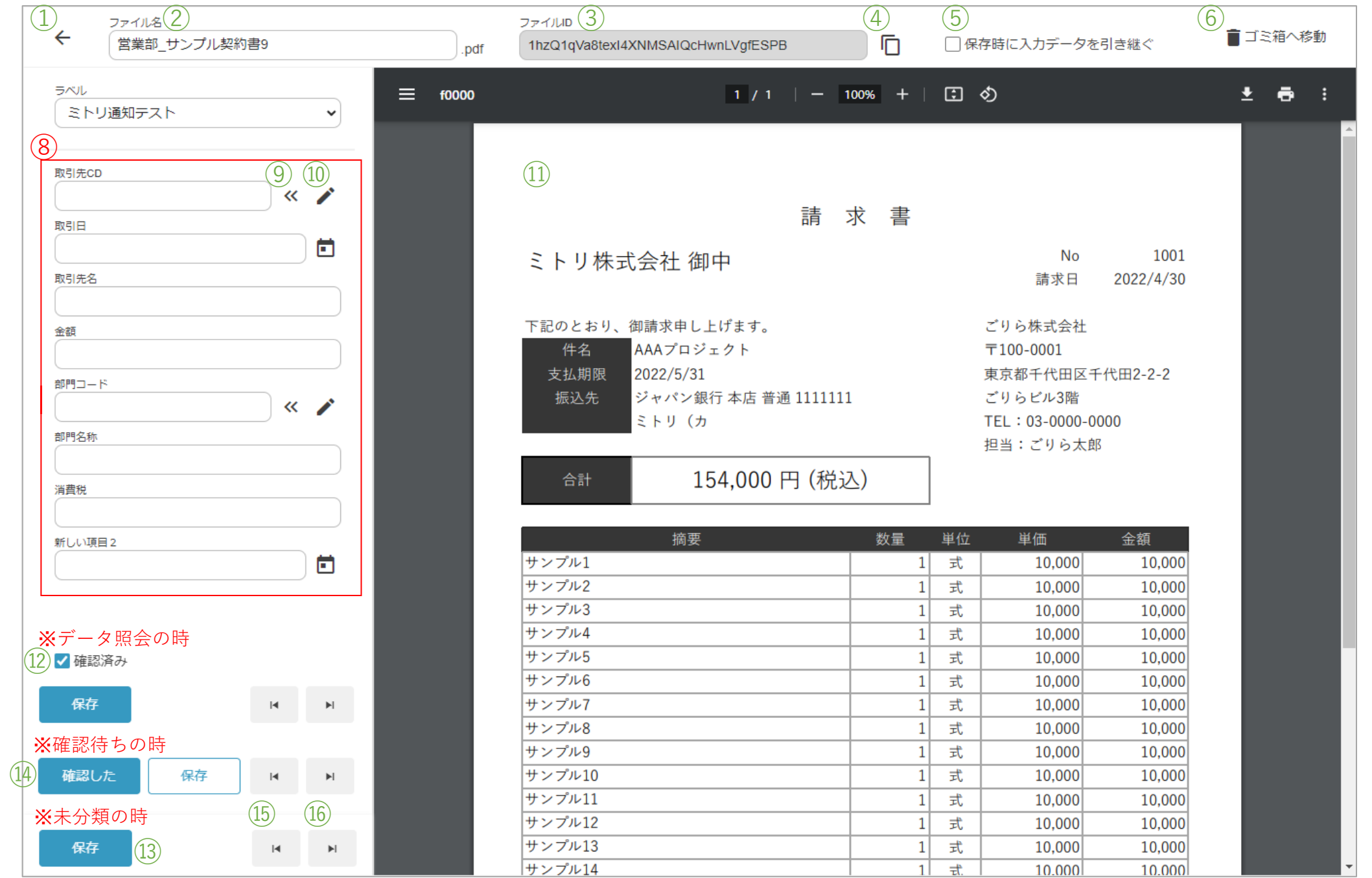

#### 5. その他の画面

5-1.ファイルアップロード 現在ログイン中のグループフォルダーにファイルをアップロードします。

ファイルを選択ボタンをクリックしアップロードするファイルを選択、もしくはアップロードするファイルをドラッグ & ドロップします。

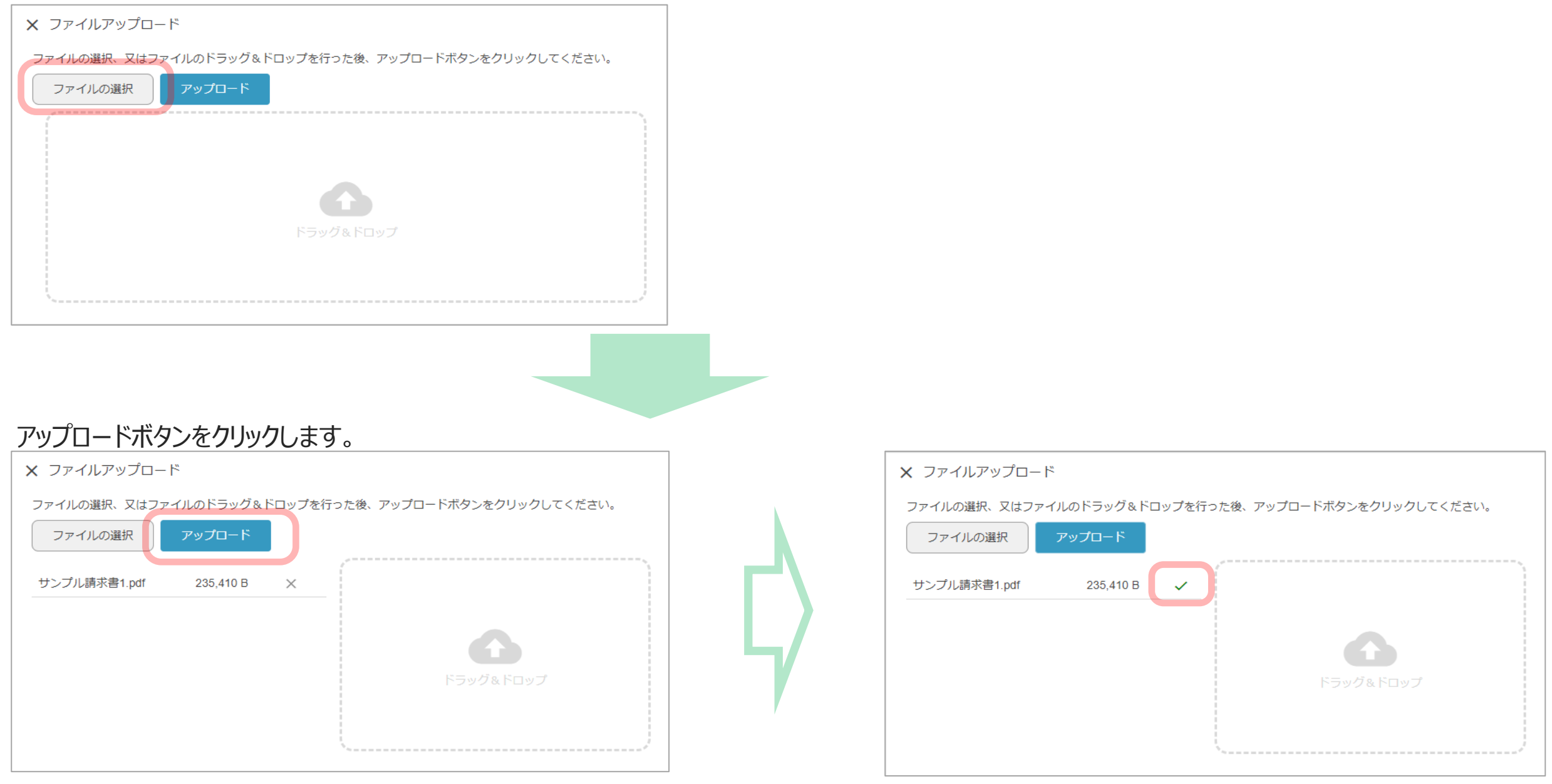

アップロードが成功した場合、明細のアイコンがチェックに変わります。 アップロード終了後に未分類画面へ戻った場合自動で画面が更新されます。

#### 5-2.ユーザー情報

現在ログイン中の会社情報・ユーザー名が表示されます。

#### ログアウトする場合はログアウトボタンをクリックします。

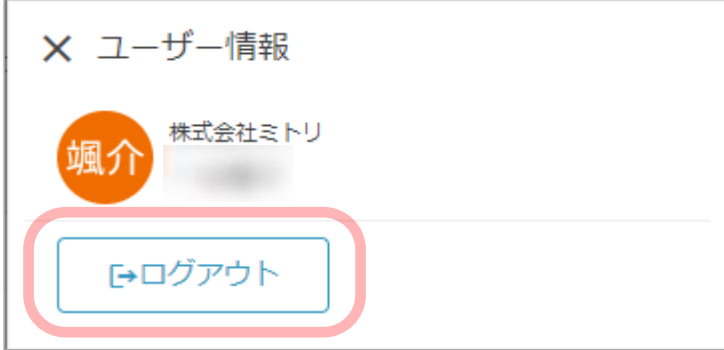

#### 5-3.AI使用履歴(オプション機能) 過去12か月分のAI使用回数が表示されます。

X AI使用回数履歴

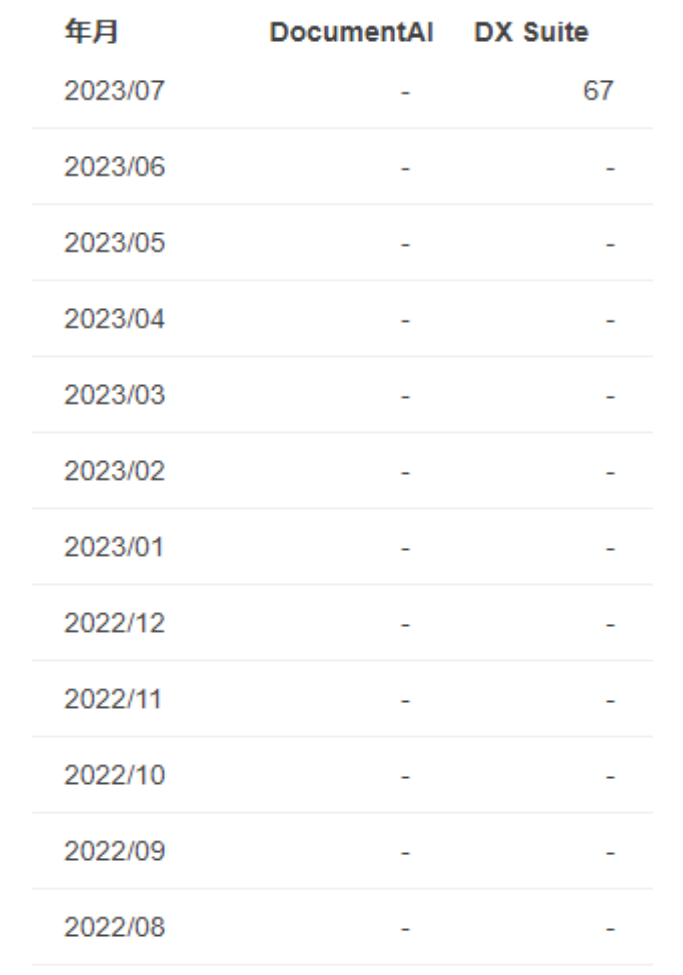

#### 6. データ出力

#### 6-1.CSV出力

確認待ち・データ照会画面から検索・出力条件を入力しCSV出力ボタンをクリックします。

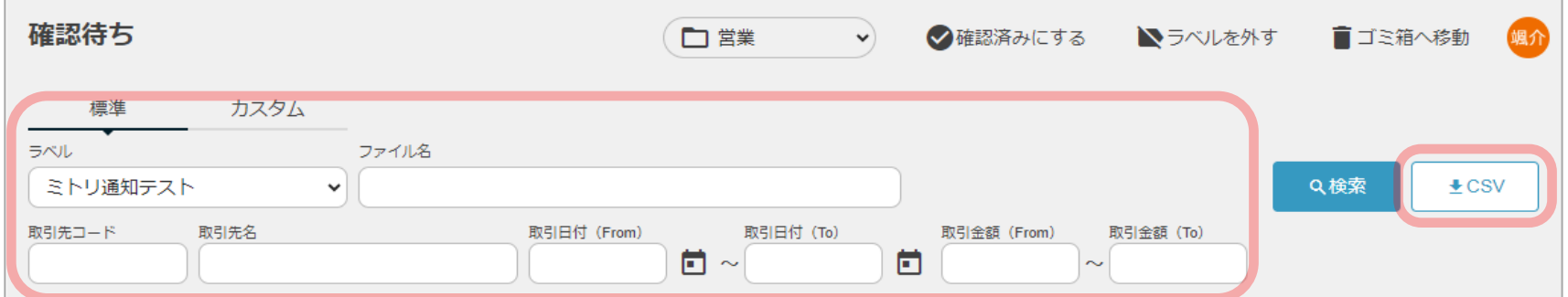

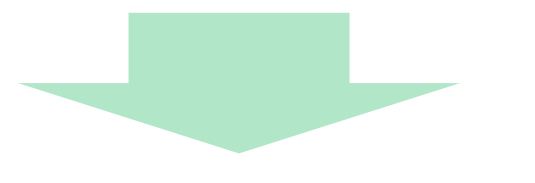

#### ※並び順はファイル名になります。

#### CSV形式ファイル インスタン インタン インタン インタン インタン インタン インタン しゅうしゃ そうしゃ そうしゃ そうしょう そうしょう こうしゅうしょう そうしょう こうしん こうしゅうしょう こうしゅうしょく

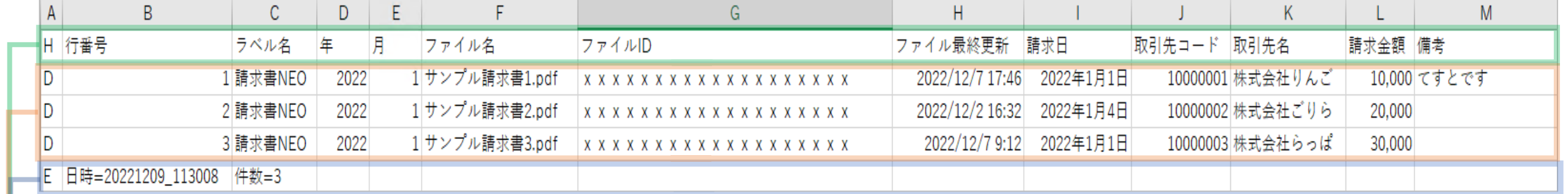

#### ヘッダレコード

・ 項目名情報

#### 明細レコード

・ ファイルごとの情報

#### エンドレコード

・ データ出力日時と件数情報

#### 6-2.ファイル出力

データ照会画面から検索・出力条件を入力しファイル出力をクリックします。

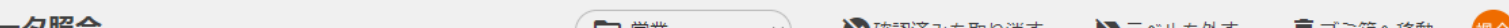

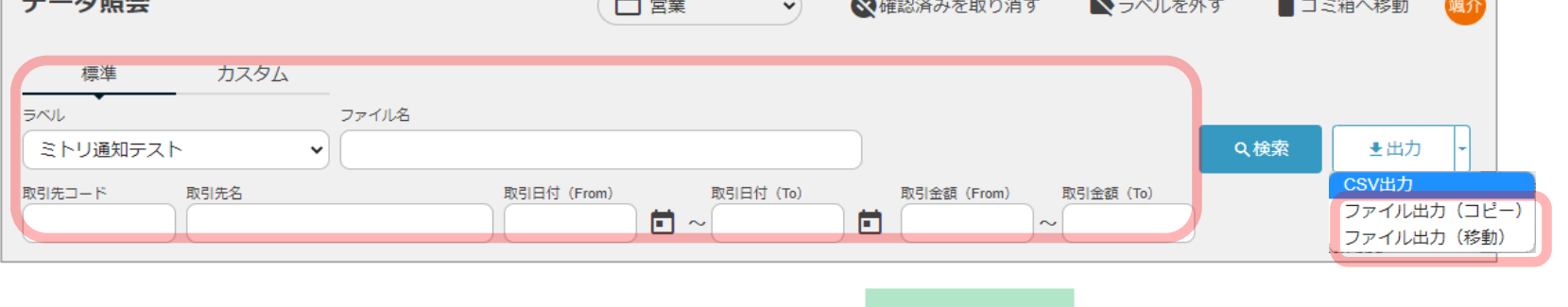

#### ファイル出力POPUPが表示されるので出力が完了するまでお待ちください。

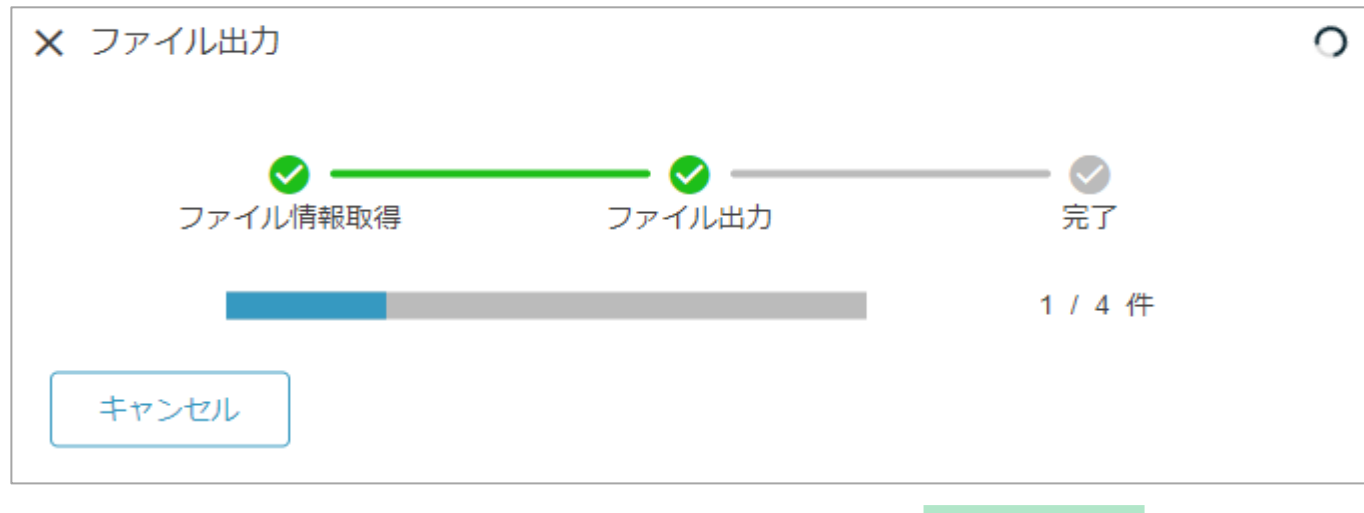

#### 出力先フォルダー配下に今回出力分のフォルダが作成されます。

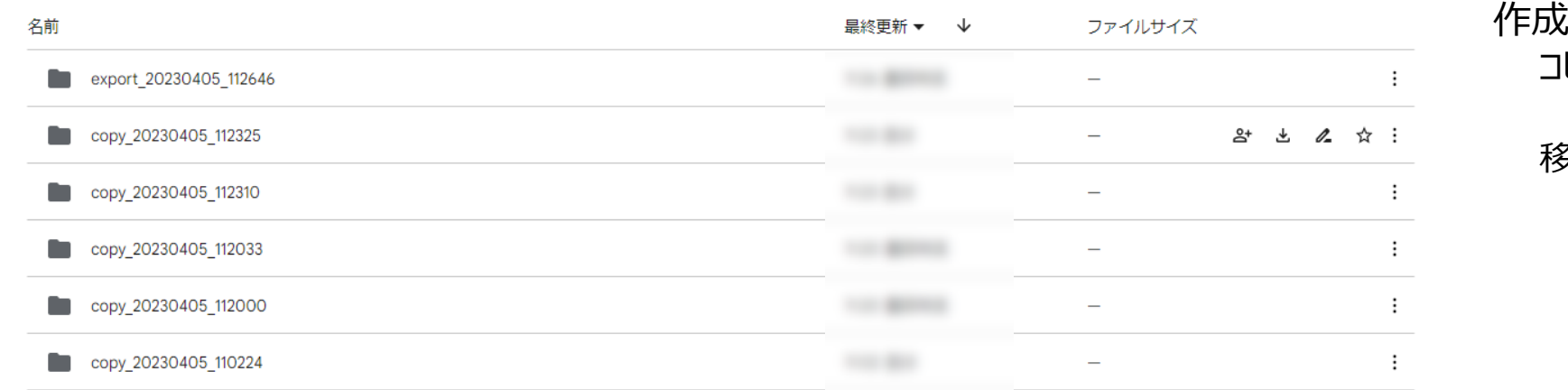

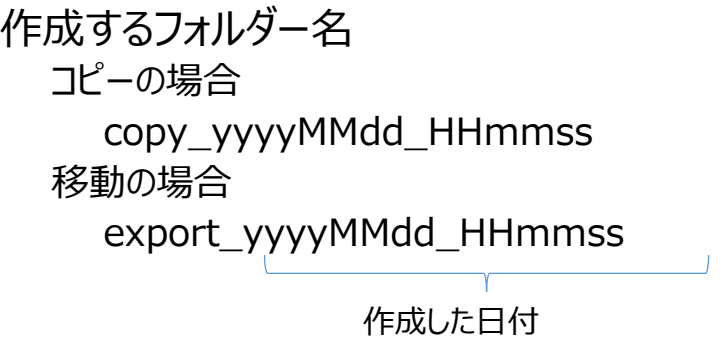

※ファイル出力 (コピー) の場合はラベルが付与されたまま複製し、対象ファイルを複製し出力先フォルダー配下の作成したフォルダーへ移動します。 ※ファイル出力(移動)の場合は対象ファイルをグループフォルダーから出力先フォルダー配下の作成したフォルダーへ移動します。

※ファイル管理者のみ使用可能です。 ※途中でキャンセルされる場合はキャンセルボタン もしくは左上の×ボタンをクリックしてください。 その時点までのファイルは出力される仕様です。

\_Drive Labeler システム概要 しかし しかし しかし しかい こころ しかい こころ しかい こころ しかい しかい しかい しかい しかい しかい せいしん 仕様一覧/制限事項

### **Drive Labeler**

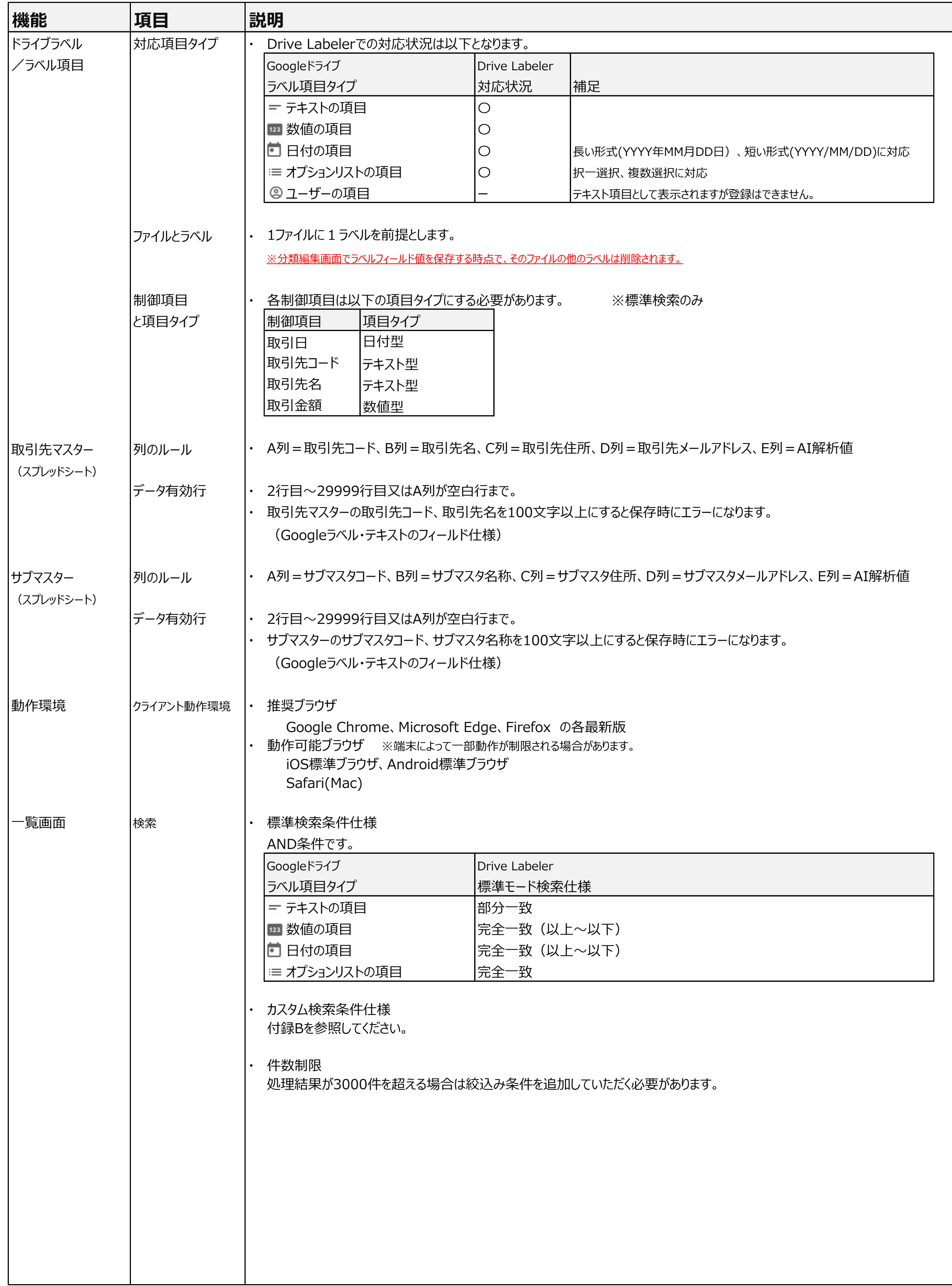

#### ~ 付録. 仕様一覧/制限事項 ~

### Drive Labeler

#### $\sim$  Document AI 取得項目一覧  $\sim$

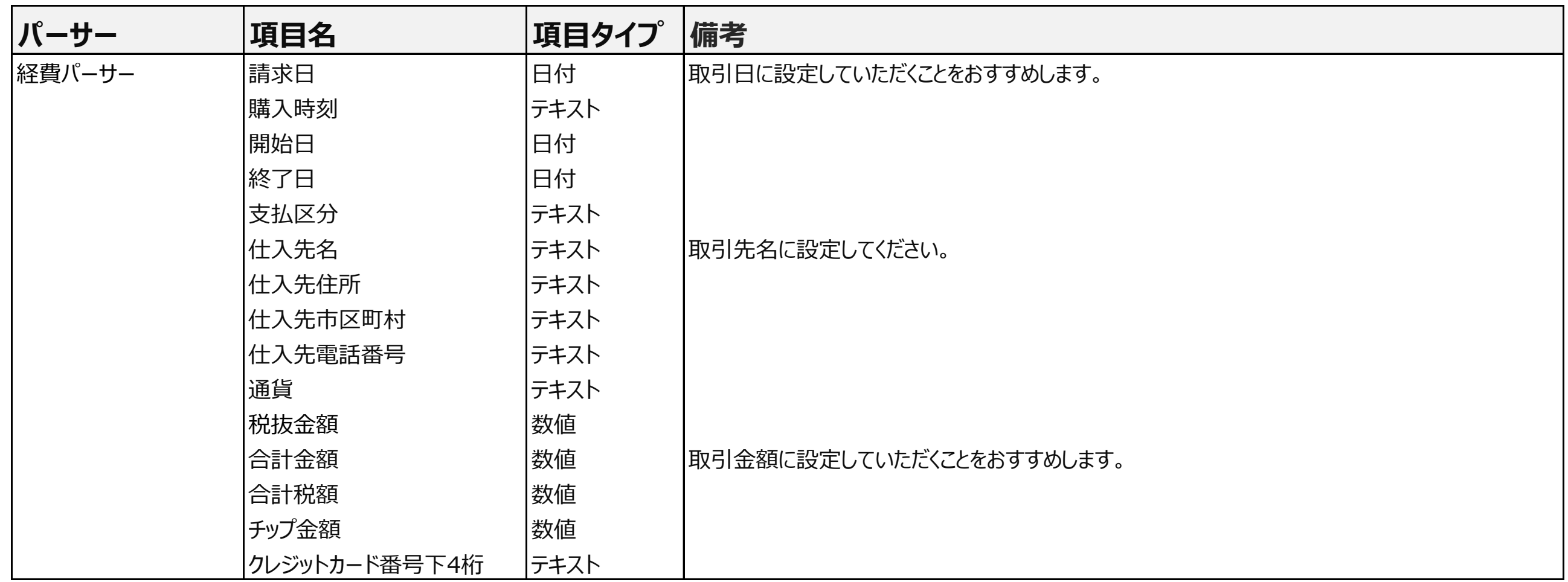

### Drive Labeler

 $\sim$  カスタム検索仕様  $\sim$ 

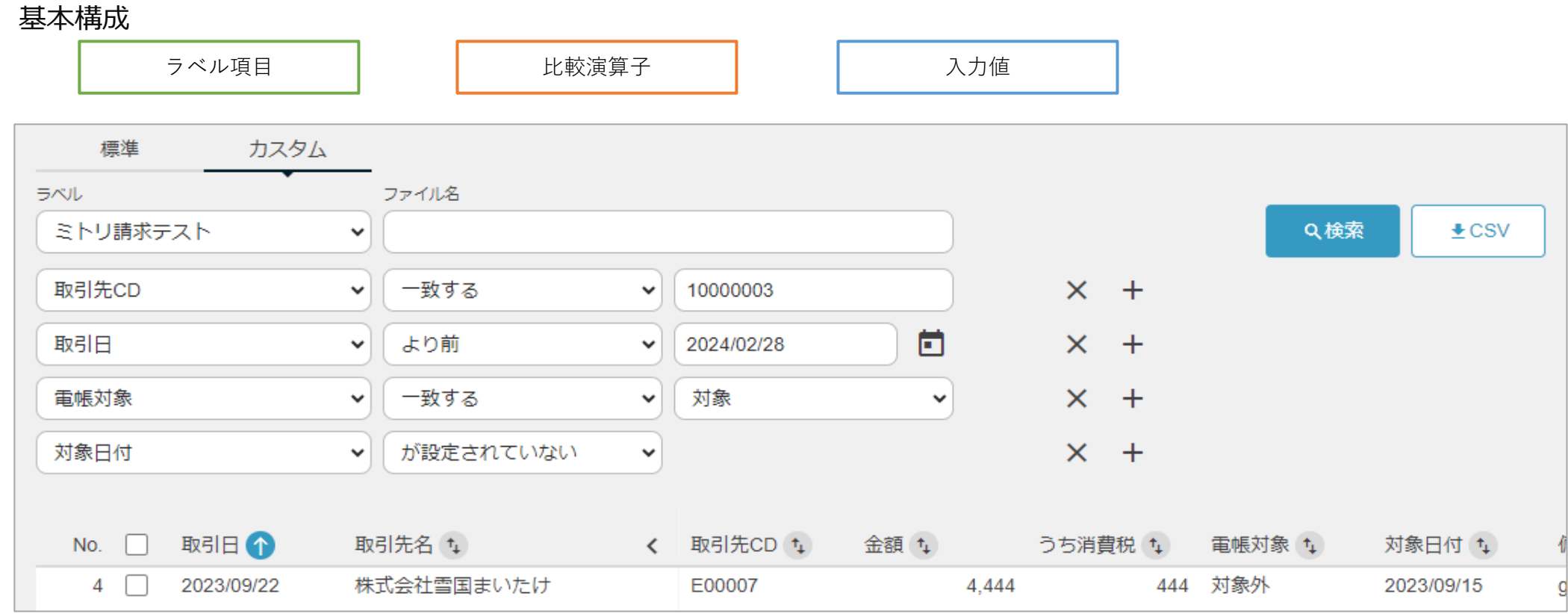

確認待ち画面・データ照会画面のカスタム検索についての詳細仕様書です。 複数のラベル項目と比較演算子を組み合わせて検索することが可能です。

#### ラベル項目について

未対応の場合はラベル項目フィルター選択の選択肢に表示されません。

#### 比較演算子について

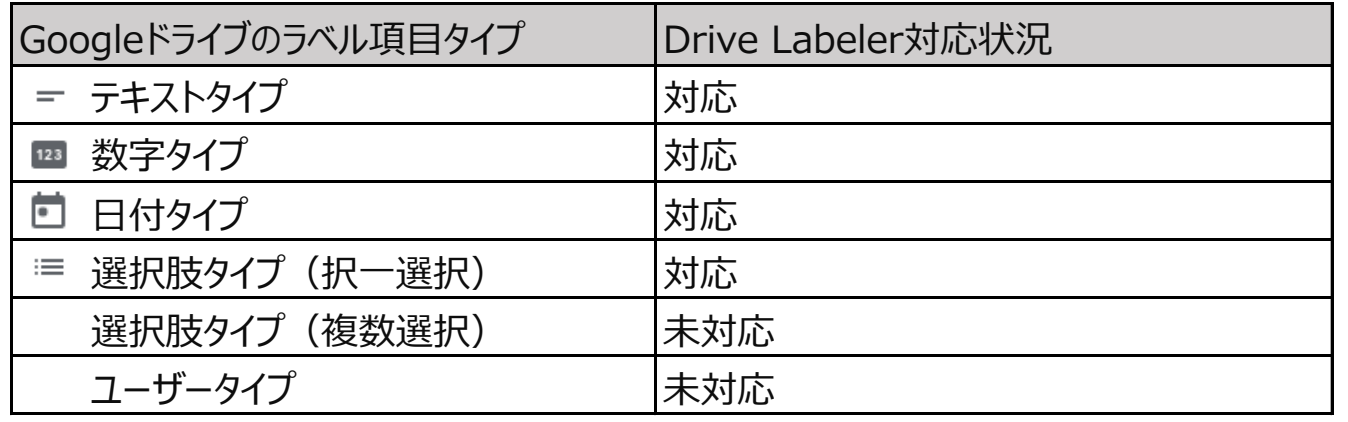

#### 入力値について

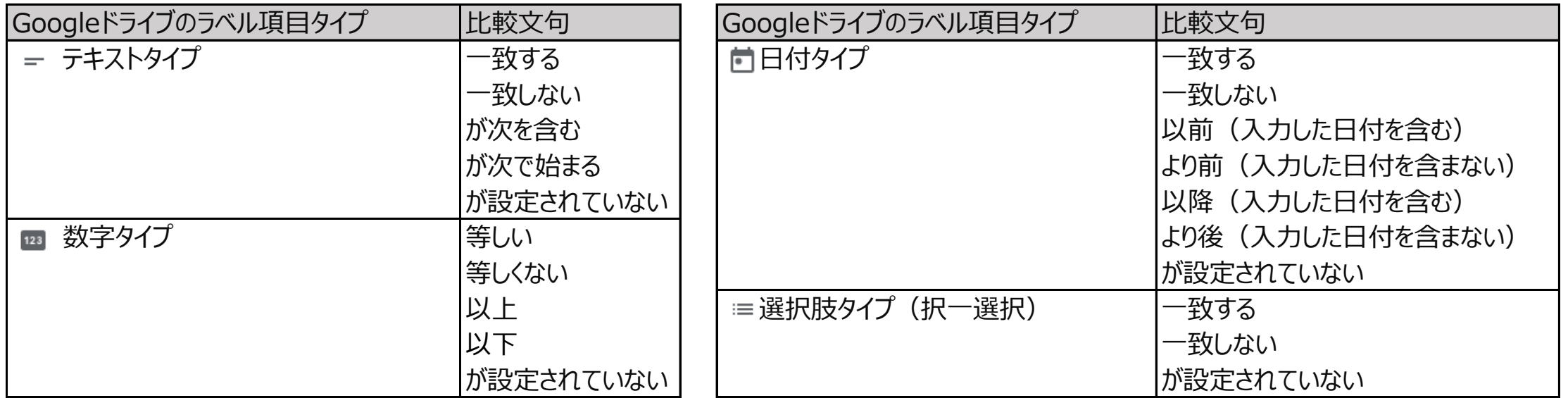

- ・ 未入力の場合はエラーとしています。入力されていない項目を検索する場合は「が設定されていない」をご利用ください。
- ・ 「が設定されていない」を選んだ場合は入力欄がありません。

#### その他の仕様

・ OR検索はできません

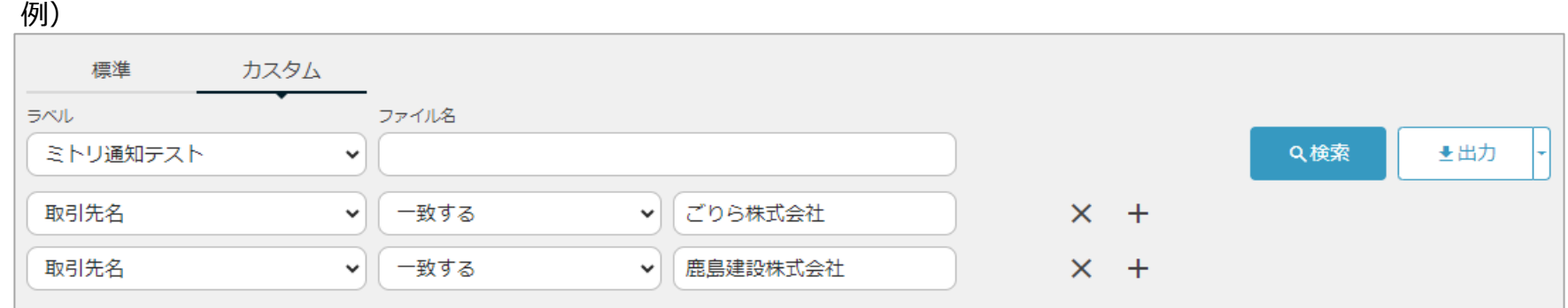

・ Googleの仕様により「が次で始まる」と「が設定されていない」を併用するとエラーになります

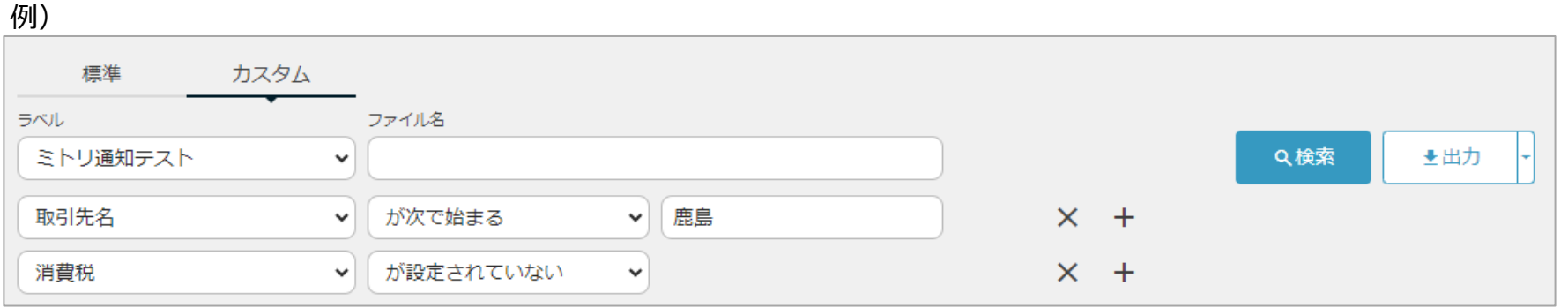

## END